# MANUAL DEL PROPIETARIO Y DEL USUARIO

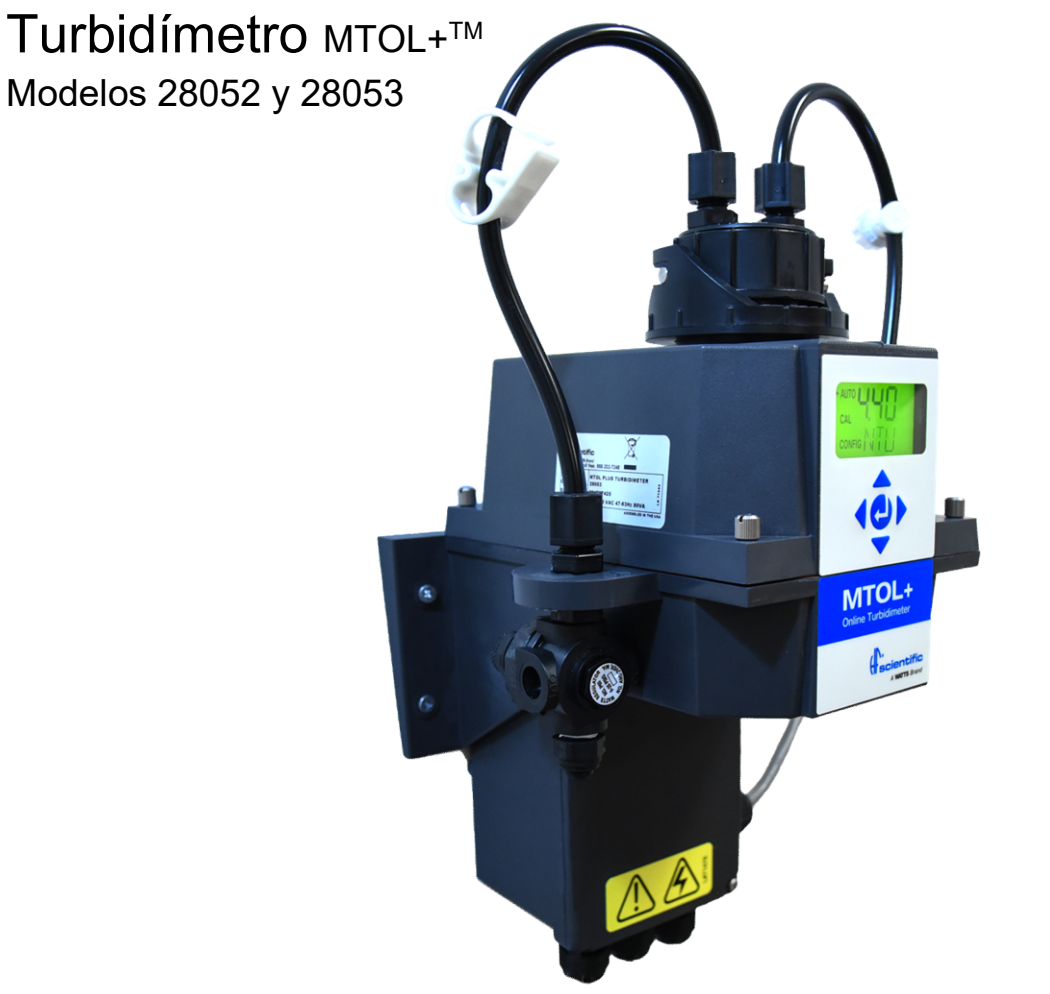

## **A WARNING**

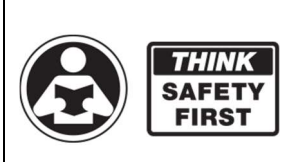

Lea el manual y todas las etiquetas del producto ANTES de usar el equipo. No utilice este equipo si no conoce su operación segura y adecuada. Tenga este manual a la mano para que todos los usuarios puedan acceder fácilmente a este. Puede obtener manuales de repuesto en HFscientific.com

HF Scientific 16260 Airport Park Drive Suite 140 Ft. Myers, FL 33913 Teléfono: 239-337-2116 Fax: 239-454-0694 Número gratuito: 888-203-7248 Correo electrónico: HF.Info@WattsWater.com Sitio web: HFscientific.com

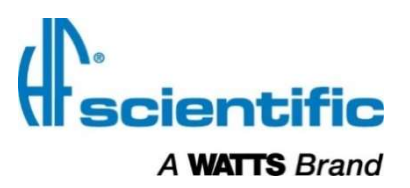

### Atención, propietarios y usuarios

Gracias por adquirir el turbidímetro MTOL+™. Este equipo proporcionará una operación segura y productiva, siempre y cuando se instale, configure, use y repare de acuerdo con las instrucciones de este manual y reciba un mantenimiento adecuado. Cabe destacar que, a menos que el usuario esté debidamente capacitado y supervisado, existe la posibilidad de muerte, lesiones graves, daños materiales o daños al equipo.

Los propietarios y usuarios de este equipo tienen la responsabilidad de asegurarse de que este se use de manera adecuada y segura. LEA ESTE MANUAL atentamente, aprenda a utilizar y reparar este equipo correctamente, y siga al pie de la letra todas las instrucciones contenidas en este, así como los requisitos de la legislación local, estatal y federal. No hacerlo así, podría causar la muerte, lesiones graves, daños materiales o daños en el equipo. Este manual debe considerarse parte permanente del equipo y tenerse a la mano para que cualquier usuario pueda consultarlo con facilidad.

Los propietarios no deben permitir que nadie toque este equipo, a menos que tenga más de 18 años, esté debidamente capacitado y supervisado, y haya leído y entendido este manual. Asimismo, los propietarios deben asegurarse de que ningún personal no autorizado tenga contacto con este equipo.

Si este equipo o cualquiera de sus piezas se dañan o necesitan reparación, deje de usar el equipo y póngase en contacto inmediatamente con un técnico con experiencia en servicio. Si las etiquetas de advertencia o este manual se extravían, dañan o son ilegibles, o si necesita copias adicionales, póngase en contacto con el servicio de atención al cliente llamando al +1 (239) 337- 2116 o al 888-203-7248, para obtener estos artículos sin cargo alguno.

Recuerde que este manual y las etiquetas de advertencia no sustituyen la necesidad de estar atento, de capacitar y supervisar debidamente a los usuarios, y de aplicar el sentido común al utilizar este equipo.

Si alguna vez no está seguro de una tarea específica o de la manera adecuada de usar este equipo, pregunte a su supervisor, consulte este manual, acceda a www.hfscientific.com, o llame al 888-203-7248.

#### IDENTIFICACIÓN DEL PRODUCTO

Registre la información de identificación y compra de este producto; eso lo ayudará si llega a tener preguntas o necesita algún servicio.

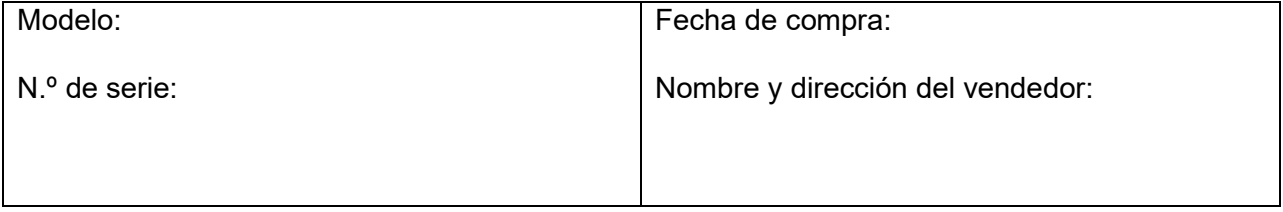

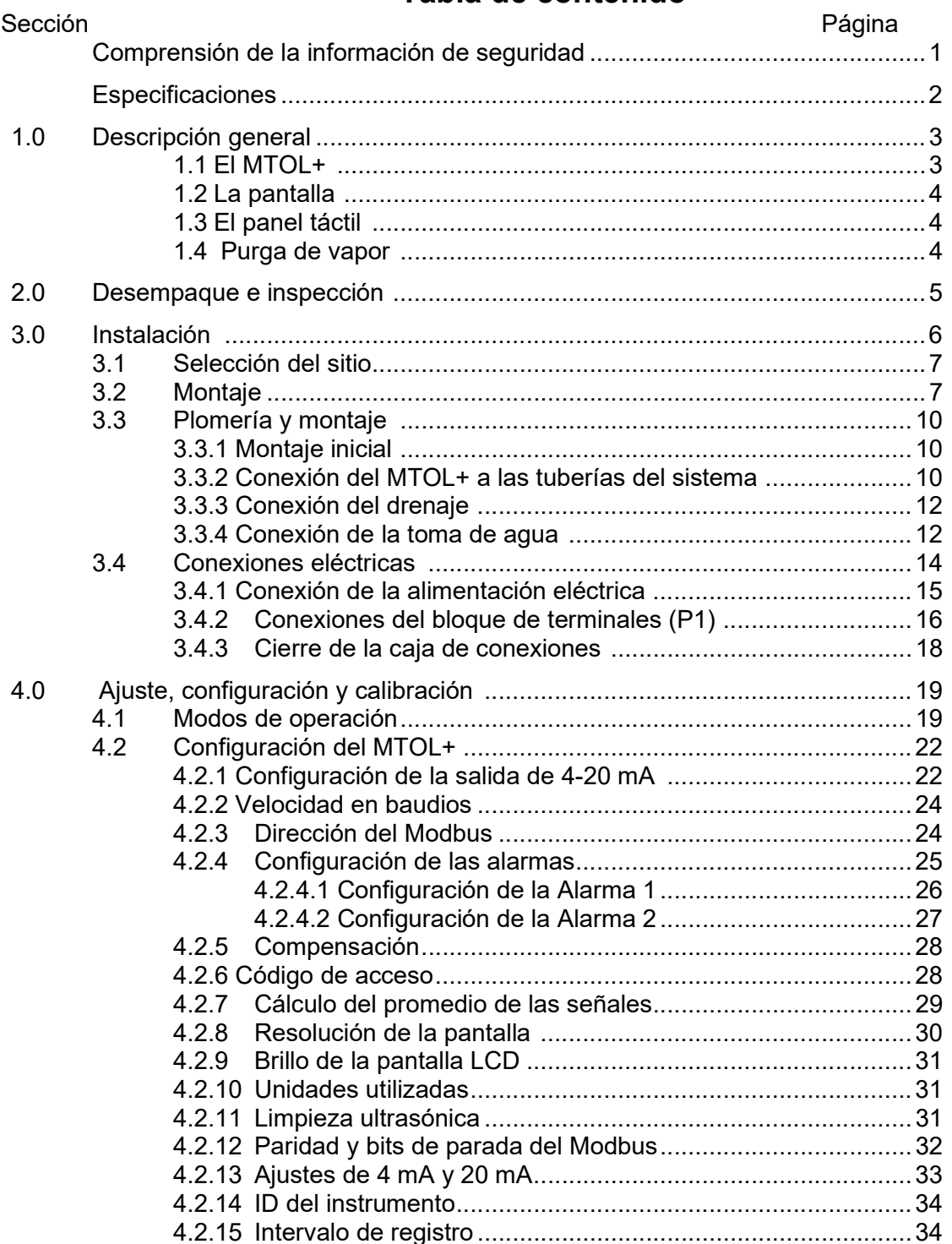

## Tabla de contenido

## Tabla de contenido (continuación)

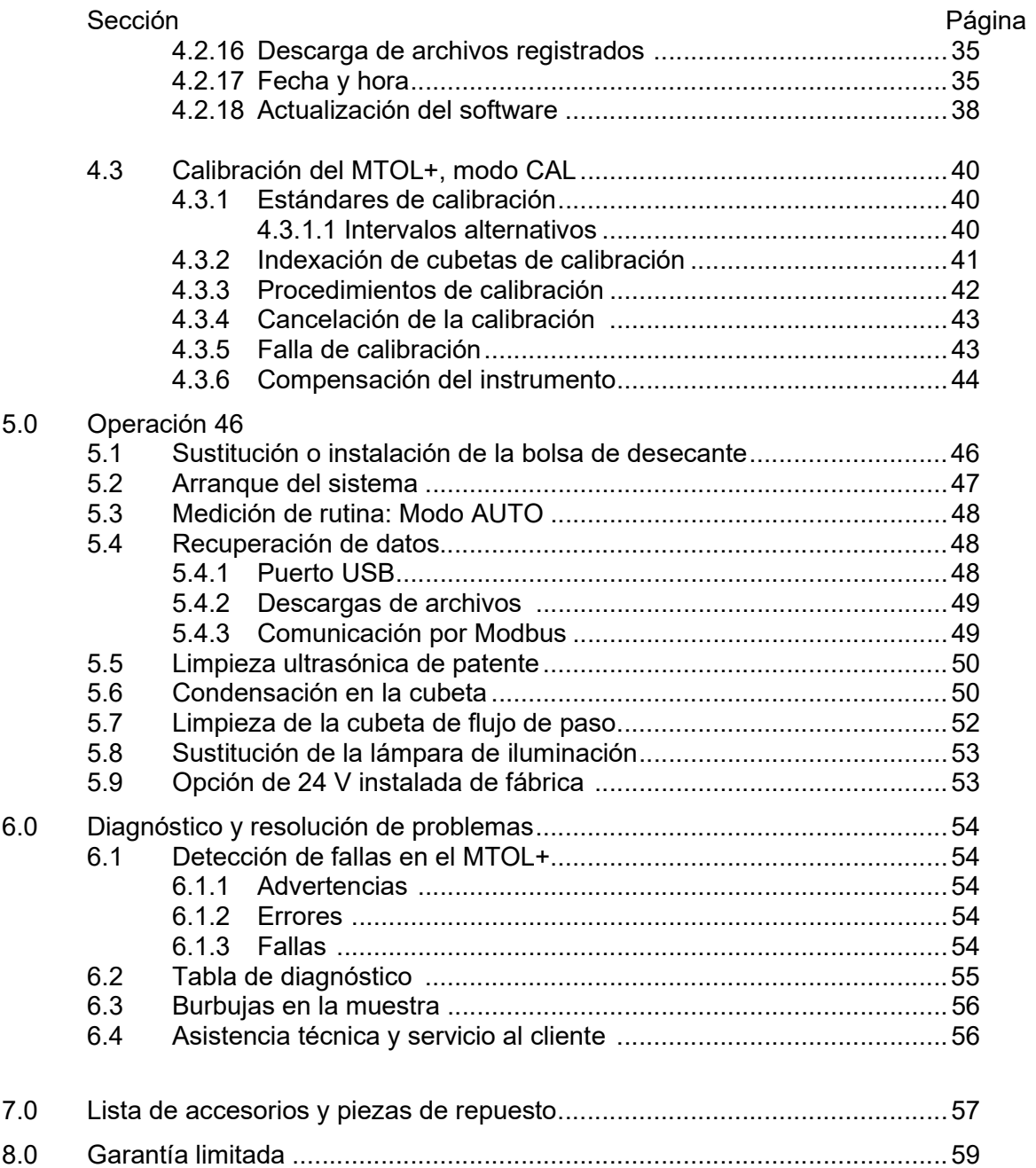

## Comprensión de la información de seguridad

Este manual contiene las instrucciones de seguridad y uso que deben seguirse durante la instalación, puesta en marcha, operación, cuidado y mantenimiento del MTOL+.Todo el personal responsable debe leer este manual antes de trabajar con este instrumento y familiarizarse con los siguientes símbolos, señales y gráficos de seguridad.

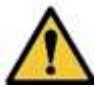

Este es un símbolo de alerta de seguridad.

- El símbolo de alerta de seguridad aparece solo, o junto a una palabra de señal (PELIGRO, ADVERTENCIA o PRECAUCIÓN), un gráfico o un mensaje de seguridad para alertarlo de los peligros.
- Cuando vea este símbolo, ya sea solo o con una palabra de señal en el instrumento o en este manual, manténgase atento ante la posibilidad de muerte o lesiones serias.

#### Las palabras de señal de seguridad tienen el siguiente significado:

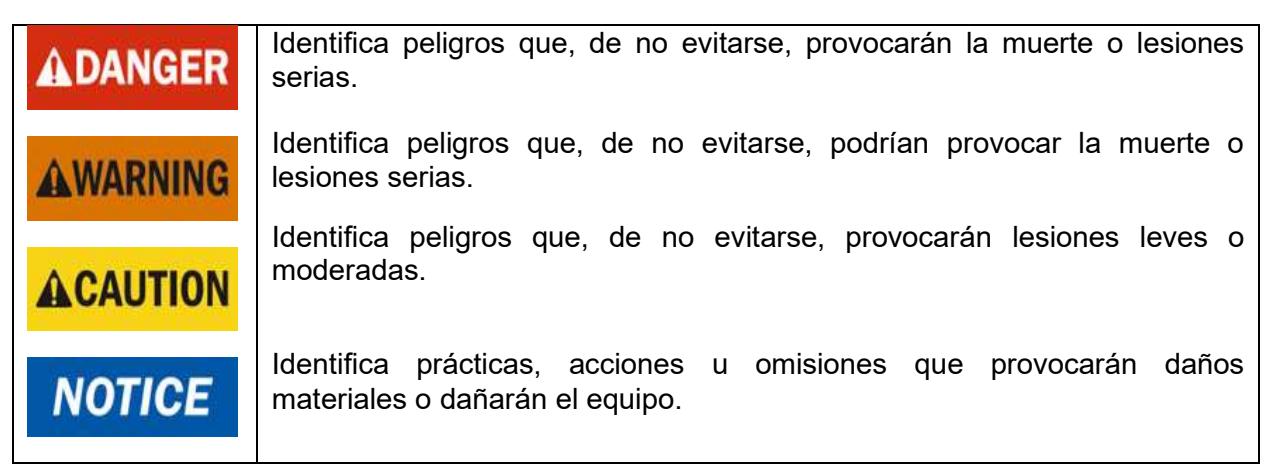

#### Los gráficos utilizados en el equipo y en este Manual tienen los siguientes significados:

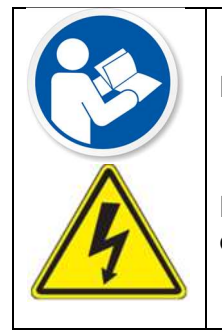

Este gráfico indica necesidad de leer el manual.

Este gráfico alerta sobre peligros de electricidad, electrocución y descarga eléctrica.

## Especificaciones

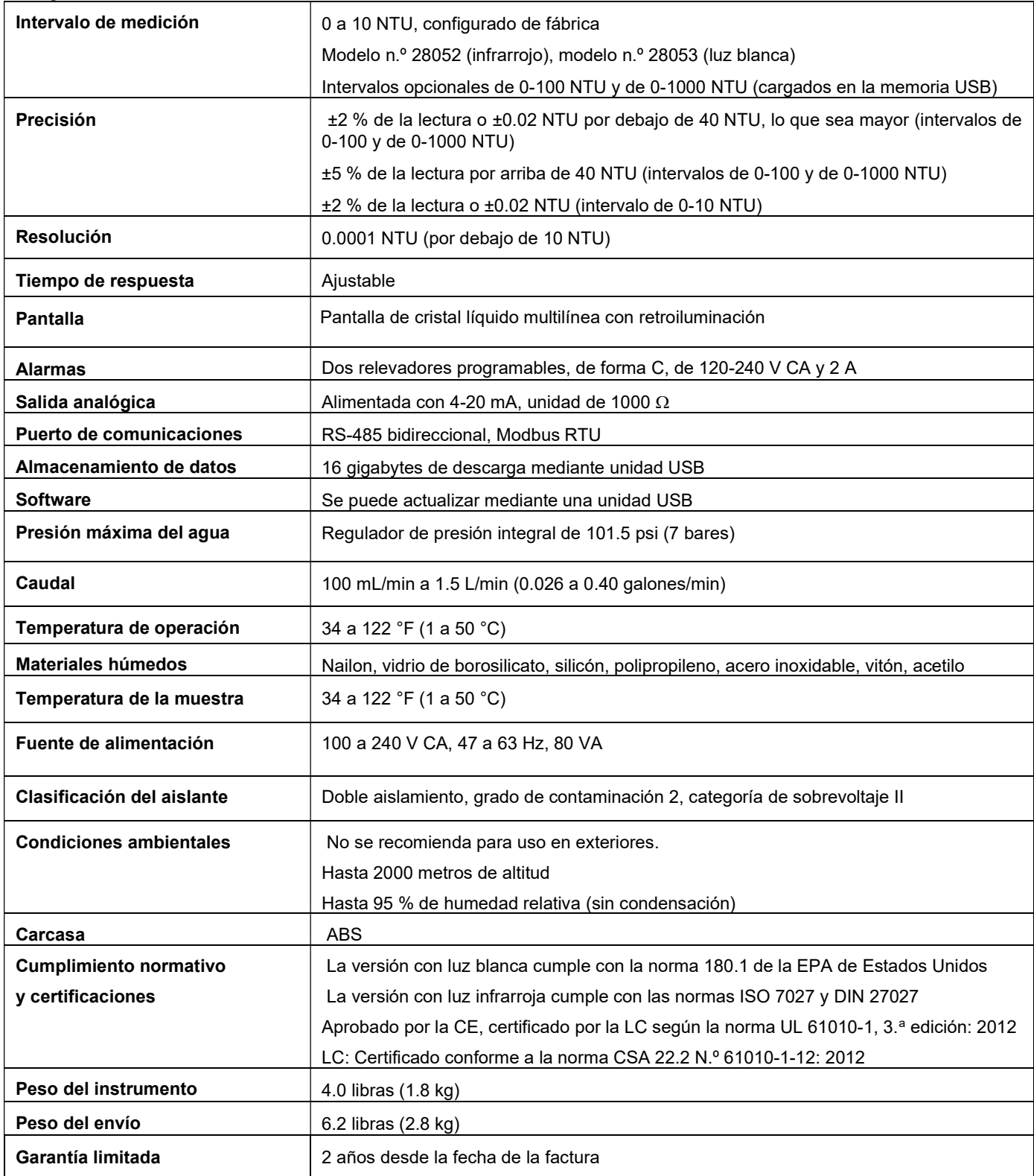

## 1.0 Descripción general

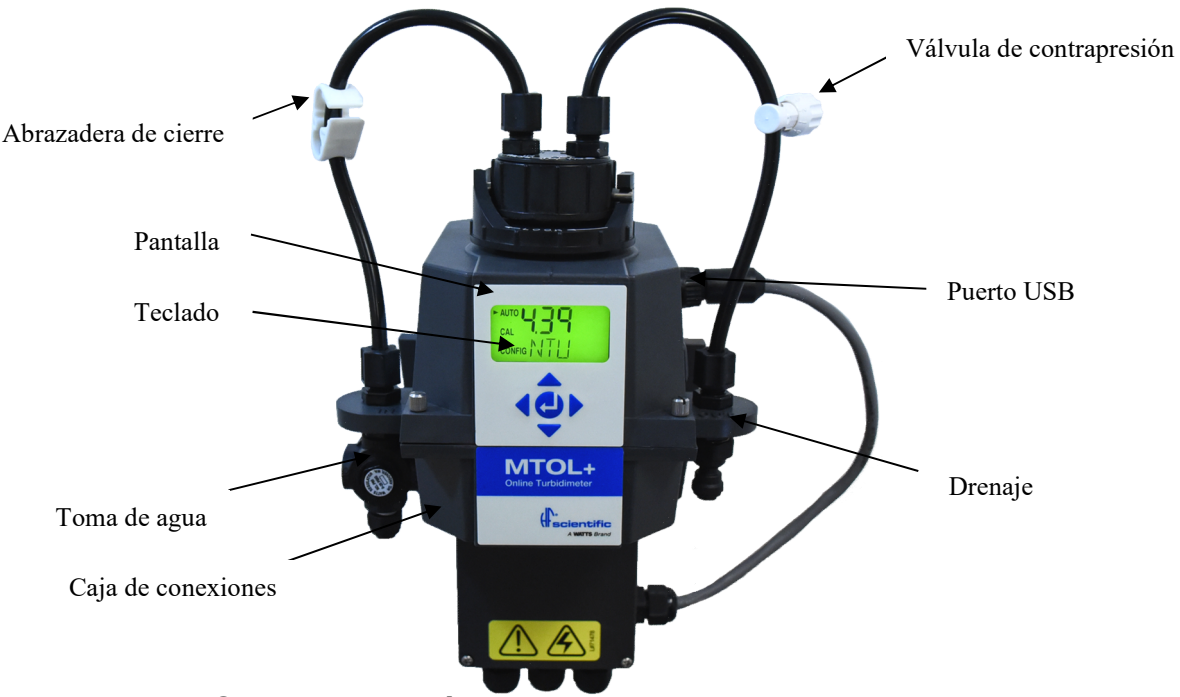

#### 1.1 El MTOL+: Descripción del producto

El turbidímetro de proceso MTOL+ permite medir la turbiedad del agua de proceso en línea. El MTOL+ funciona por nefelometría, lo cual significa que mide la luz reflejada a 90° respecto del ángulo incidente del haz de luz. El MTOL+ de luz blanca (N.º de modelo 28053) está diseñado para cumplir con los criterios de diseño especificados por la norma 180.1 de la EPA de Estados Unidos para la medición de la turbiedad. El MTOL+ de luz infrarroja (N.º de modelo 28052) se diseñó para cumplir con los criterios de diseño especificados por las normas ISO 7027 y DIN 27027 para la medición de la turbiedad de una muestra. Ambos modelos tienen lámparas de larga duración.

Todos los modelos cuentan con limpieza ultrasónica. Consulte la sección 5.5 para obtener más información.

 El regulador de presión en la línea de entrada forma parte estándar de todos los instrumentos MTOL+ y reducirá las presiones de hasta 101.5 psi (7 bares) a 15 psi (1.03 bares).

Los instrumentos MTOL+ están totalmente equipados con salida aislada de 4-20 mA, Modbus, dos alarmas y limpieza ultrasónica. La única opción es una alarma de flujo que debe instalarse de fábrica.

#### 1.2 La pantalla

En la Figura 1 se ilustran todos los elementos que pueden aparecer en la pantalla.

- La fila superior de la pantalla se utiliza para reportar los niveles de turbiedad y para proporcionar orientación al usuario en cuanto a la rutina de configuración del cliente.
- La fila inferior de la pantalla se utiliza para comunicar mensajes de error y dar ayuda útil.
- La pantalla tiene dos iconos que se utilizan para indicar el uso del código de acceso y el modo de compensación.
- Además, las flechas de modo se usan para indicar el modo de operación actual del instrumento: AUTO (operación normal), CAL (calibración) y CONFIG (configuración).

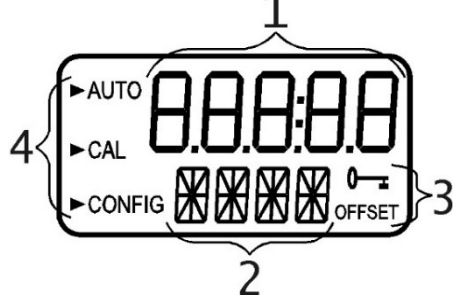

Figura 1: Pantalla utilizada en el instrumento.

Todos los elementos utilizados en la pantalla aparecen en esta figura.

#### 1.3 El panel táctil

El panel táctil se ilustra en la Figura 2. El panel táctil tiene cinco botones dispuestos en forma de estrella, con un botón central.

- $\bullet$  Los botones  $\triangleright \vee \blacktriangleleft$  sirven para desplazarse hacia delante y atrás por los menús.
- $\bullet$  Los botones  $\blacktriangle y \blacktriangledown s$ e usan para cambiar las selecciones.
- El botón central  $\leftarrow$  se utiliza para aceptar un cambio.

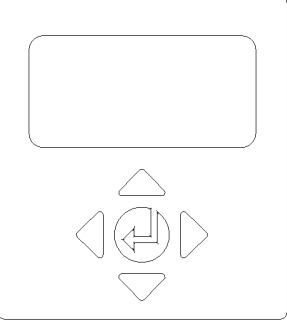

Figura 2: Panel táctil

#### 1.4 Purga de vapor

- El MTOL+ está equipado con un sistema de purga de vapor continua.
- Una bolsa de desecante reemplazable, ubicada en la parte inferior del instrumento, seca el aire. El calor del sistema se utiliza para calentar el aire. Un ventilador dentro del instrumento hace circular continuamente aire seco y caliente alrededor de la cámara óptica y de la cubeta de flujo de paso. Esto elimina la necesidad de una línea de purga en seco.

El MTOL+ monitorea continuamente el estado de la bolsa de **NOTICE** desecante reemplazable. La pantalla LCD mostrará DESC en la línea inferior cuando sea necesario sustituir la bolsa de desecante. Las bolsas de desecante de repuesto pueden adquirirse de HF Scientific o su representante local (N.º de pieza 21555R). Consulte la sección 5.1 Sustitución o instalación de la bolsa de desecante.

El MTOL+ crea su propio ambiente interno. En este ambiente controlado no puede haber condensación. La cubeta es bañada esencialmente por aire caliente y seco.

## 2.0 Desempaque e inspección

En esta tabla se indican los elementos incluidos en el envío del turbidímetro.

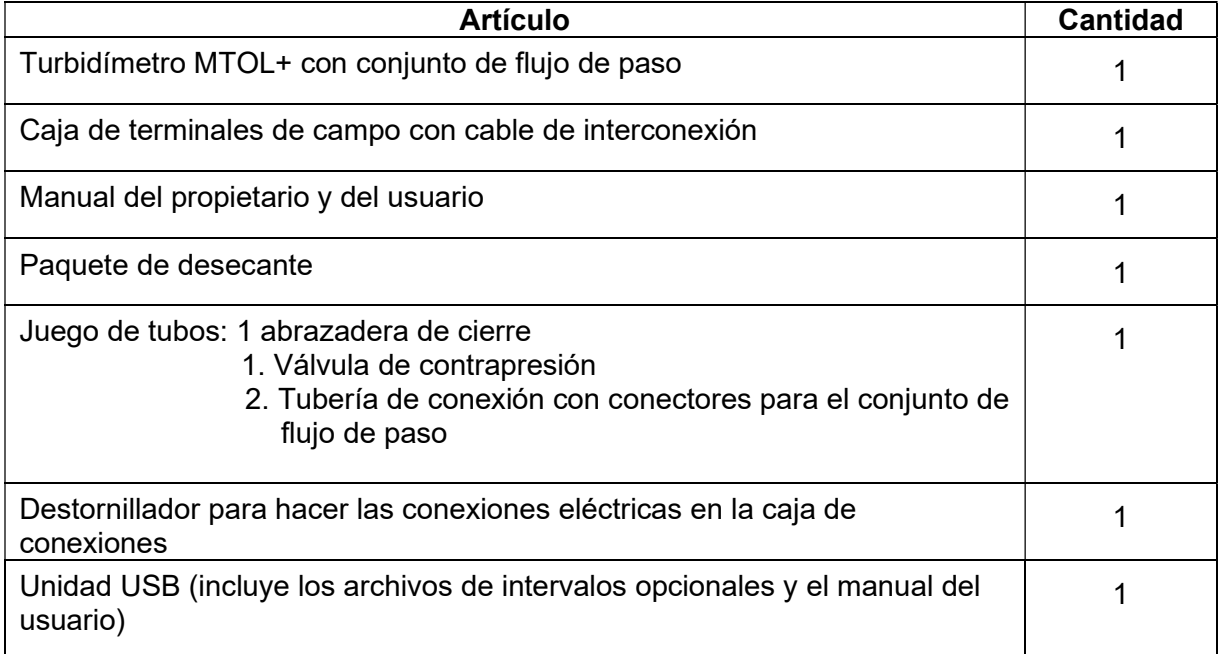

Extraiga el instrumento de la caja de empaque. Inspeccione **NOTICE** cuidadosamente todos los artículos para asegurarse de que no hayan sufrido daños visibles durante el envío. Si los artículos recibidos no coinciden con el pedido, póngase en contacto de inmediato con el distribuidor local o con el departamento de atención al cliente de HF Scientific.

### 3.0 Instalación

 El MTOL+ debe montarse e instalarse en un lugar adecuado, conectado a la fuente de agua de muestra (sección 3.34) y cableado a la alimentación eléctrica (sección 3.4). La instalación DEBE estar a cargo de técnicos calificados, como electricistas autorizados, siguiendo todas las instrucciones, cumpliendo con todos los requisitos gubernamentales locales, estatales y federales, y con todos los reglamentos y normas de construcción.

Si tiene alguna pregunta o no está seguro en cuanto a la ubicación, instalación o conexión correctas del MTOL+, póngase en contacto con el servicio de atención al cliente de HF **Scientific.** 

## **ADANGER**

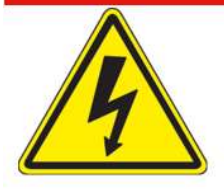

**Failure to follow all installation** instructions and requirements risks possible death, personal injury, property damage, and failure of the instrument to perform as intended.

• La instalación DEBE estar a cargo de técnicos calificados, como electricistas autorizados, siguiendo todas las instrucciones, cumpliendo con todos los requisitos gubernamentales locales, estatales y federales, y con todos los reglamentos y normas de construcción.

• El MTOL+ es un equipo eléctrico. Tome SIEMPRE las precauciones adecuadas para identificar, evaluar y controlar los peligros eléctricos durante la instalación, programación, uso y mantenimiento o reparación.

• Utilícelo SOLAMENTE con agua libre de sustancias químicas corrosivas u otras sustancias peligrosas.

• Compruebe SIEMPRE que las conexiones de plomería no tengan fugas después de la instalación y de forma periódica.

• El MTOL+ DEBE instalarse en un lugar sin vibraciones, y que no esté expuesto a temperaturas extremas o de congelación. Se instala en cualquier superficie vertical y plana adecuada, capaz de soportar el peso del producto.

• Mantenga el área de instalación y trabajo limpia, bien iluminada, libre de desorden y distracciones, y accesible únicamente al personal y los trabajadores autorizados.

• El MTOL+ debe ubicarse en un lugar accesible y bien iluminado para su uso, mantenimiento, reparación o reemplazo a cargo del personal autorizado.

#### 3.1 Selección del sitio

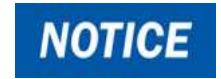

Elija un lugar accesible y bien iluminado para su uso, mantenimiento, reparación o sustitución a cargo del personal autorizado.

- El MTOL+ debe ubicarse y montarse a una distancia de 6 a 10 pies (2-3 metros) del punto de muestreo para asegurar un tiempo de respuesta rápido.
- El sitio de instalación o montaje debe estar aislado de vibraciones y no estar expuesto a temperaturas extremas o de congelación.
- El sitio debe tener una superficie vertical y plana adecuada, capaz de soportar el peso del producto (10 libras [5 kg]) y las operaciones de servicio.
- Debe haber un espacio libre de 8 in (20 cm) por arriba del instrumento. Esto asegurará que haya espacio suficiente para la calibración y el mantenimiento de las cubetas.
- El sitio debe permitir el montaje del MTOL+ con la pantalla frontal situada a la altura de los ojos, es decir, entre 4.5 y 6.5 pies (entre1.4 y 2 metros) del piso.
- El MTOL+ está diseñado para que la caja de conexiones quede alojada bajo de la parte superior del instrumento. Seleccione un lugar de montaje con espacio suficiente para lograr la configuración adecuada.

#### 3.2 Montaje

#### Se describe la instalación en una superficie de concreto. Si es<br>NOTICE pecesario, póngase en contacto con HF Scientific para obtener necesario, póngase en contacto con HF Scientific para obtener instrucciones de instalación en otras superficies.

#### Herramientas necesarias:

- Destornillador manual o eléctrico adecuado.
- $\checkmark$  Plantilla de montaje: última página de este manual.
- $\checkmark$  Cinta de enmascarar para fijar la plantilla de montaje en la pared.
- $\checkmark$  Todas las herramientas que indica el fabricante del anclaje de pared, si se utiliza.

#### Herrajes necesarios:

- $\checkmark$  4 tornillos de montaje para la carcasa del instrumento; M6 ( $1/4$ "). Utilice tornillos para concreto o un anclaje de pared y los tornillos suministrados.
- $\checkmark$  2 tornillos de montaje para la caja de conexiones terminal; M4 (n.º 8). Utilice tornillos para concreto o un anclaje de pared y los tornillos suministrados.
- 1. Fije con cinta de enmascarar la plantilla de montaje en la superficie vertical del lugar seleccionado y marque la ubicación de los tornillos.
	- El MTOL+ está diseñado para montaje en una pared vertical. Si el montaje en una pared no resulta práctico, el instrumento puede montarse en cualquier superficie vertical plana adecuada.
	- Asegúrese de que la posición de montaje esté nivelada.
- 2. Las dimensiones generales de montaje del MTOL+ se indican en la Figura 3, a continuación. Mida para confirmar que la ubicación de montaje tenga espacio suficiente y que haya al menos 20 cm (8 in) de espacio libre por encima del instrumento una vez montado. Esto asegurará que haya espacio suficiente para la calibración y el mantenimiento de las cubetas.
- 3. Retire con cuidado la plantilla de montaje de la pared, manteniéndola intacta para poder consultarla y usarla en el futuro.
- 4. Instalación de anclajes de pared (si son necesarios): siga las instrucciones del fabricante de los anclajes de pared y, con la plantilla de montaje como guía, inserte los anclajes de pared en cada posición de montaje.
- 5. Monte primero la caja de conexiones. El MTOL+ está diseñado para que la caja de conexiones quede alojada bajo la parte superior del instrumento que contiene el teclado y la pantalla.
	- a. Posicione la caja de conexiones del MTOL+ de forma tal, que coincida con los dos anclajes de pared inferiores.
	- b. Monte la caja de conexiones insertando primero los tornillos M4 (N.º 8) a través de los dos orificios internos de la caja de conexiones. Use los anclajes de pared que sean necesarios.

Apriete manualmente ambos tornillos con el destornillador, cerciorándose de que la caja de conexiones quede segura y firmemente sujeta.

- 6. Monte el teclado superior y la sección de la pantalla. Tras instalar de forma segura la caja de conexiones, monte la parte superior del MTOL+ de forma tal que la caja de conexiones quede alojada debajo de dicha parte.
	- a. Coloque la parte superior del MTOL+ de modo que coincida con los orificios restantes o los anclajes de pared.
	- b. Inserte los tornillos M6 (1/4" [6.2 mm]) a través de las cuatro lengüetas de la parte superior del MTOL+ y en los anclajes de pared.
	- c. Apriete los tornillos con el destornillador manual o eléctrico, asegurándose de que la parte superior quede segura y firmemente sujeta.
- 7. Confirme que el MTOL+ esté montado de forma segura en la pared (o la superficie vertical) y ubicado:
- A 6 a 10 pies (2-3 metros) del punto de muestreo para asegurar un tiempo de respuesta rápido.
- Donde no haya vibraciones y no esté expuesto a temperaturas extremas o de congelación.
- En una superficie vertical y plana adecuada, capaz de soportar el peso del producto (10 libras [5 kg]).
- Dejando un área libre de 8 in (20 cm) por encima del instrumento, lo que deja espacio suficiente para la calibración y el mantenimiento de las cubetas.
- La pantalla frontal debe ubicarse a la altura de los ojos o en un nivel adecuado para leer y alcanzar los controles; aproximadamente a 4.5 a 6.5 pies (1.4 a 2 m) del piso.
- Confirme que la unidad está nivelada.

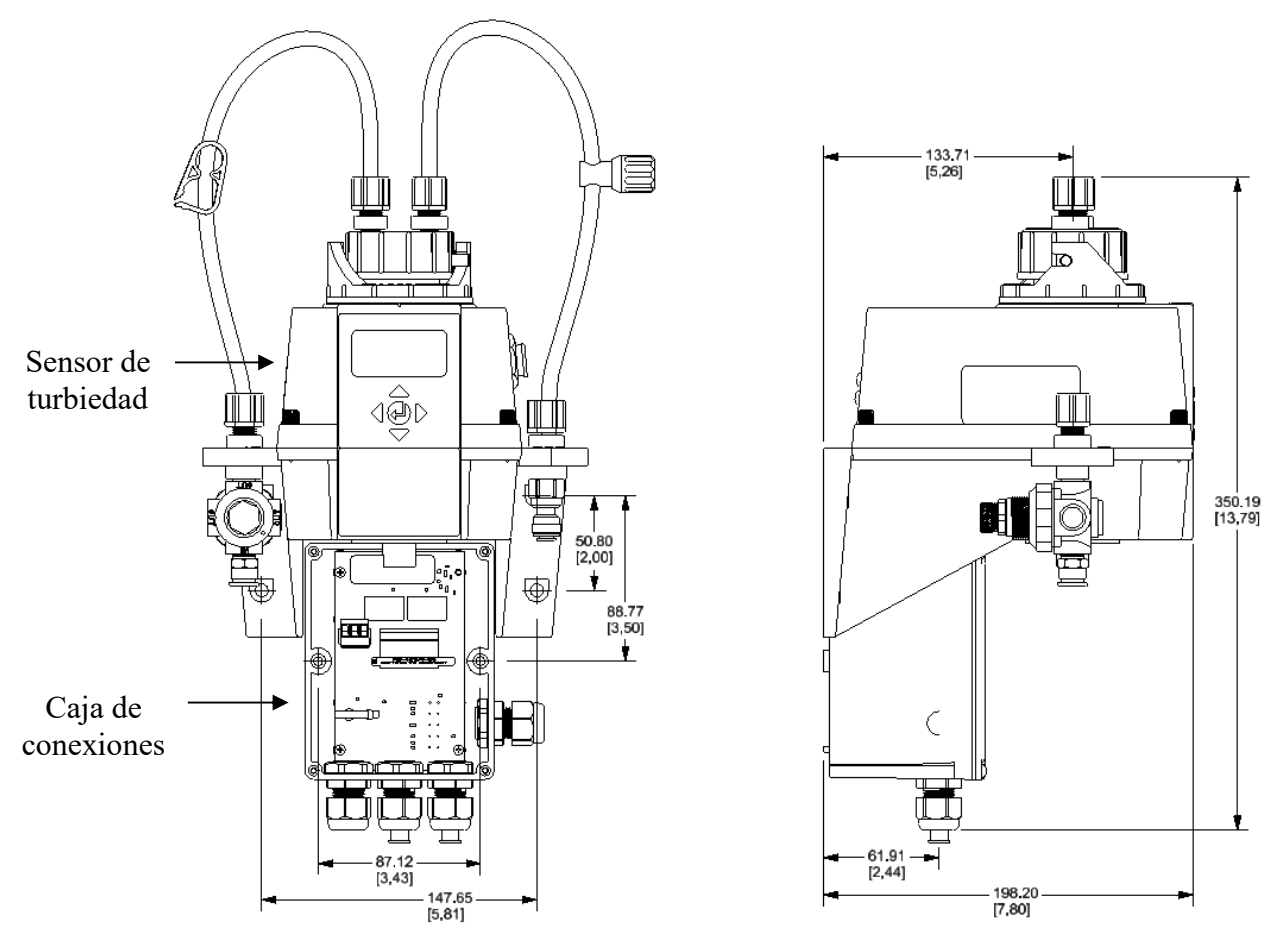

Figura 3: Dimensiones de montaje del instrumento

#### 3.3 Plomería y montaje

#### SOLO personal calificado debe realizar las conexiones de **NOTICE** plomería siguiendo todas las instrucciones, cumpliendo con todos los requisitos gubernamentales locales, estatales y federales, y con todos los reglamentos y normas de construcción.

- $\checkmark$  El MTOL+ requiere muy poca presión por altura para funcionar a 1 psi (6.9 kPa).
- $\checkmark$  La cubeta de paso tiene una capacidad nominal de 0.026 a 0.26 galones/min (100 mL/min a 1 L/min ).
- $\checkmark$  El regulador de presión integral tiene una capacidad nominal MÁXIMA de 101.5 psi (7 bares).
- $\checkmark$  La temperatura MÁXIMA permitida del líquido es de 122 °F (50 °C).

#### 3.3.1 Montaje inicial

Los tubos de entrada (IN) y salida (OUT) deben conectarse al MTOL+ antes de conectar el sistema a la fuente de agua de muestra y al drenaje.

- 1. Identifique el tubo de entrada. Es el tubo con la abrazadera de trinquete blanca.
- 2. Instale el tubo de entrada entre el montaje del sensor marcado como "IN" y la conexión del cabezal de flujo marcada como "IN". Apriete firmemente ambos extremos.
- 3. Identifique el tubo de salida. Es el tubo con la válvula de contrapresión giratoria.
- 4. Instale el tubo de salida entre el montaje del sensor marcado como "OUT" y la conexión del cabezal de flujo marcada como "OUT". Apriete firmemente ambos extremos.

#### 3.3.2 Conexión del MTOL+ a las tuberías del sistema

Requisitos:

 $\checkmark$  Use manguera flexible de 1/4 in (6.2 mm) de diámetro exterior (polietileno o polipropileno) para conectar el MTOL+.

## **NOTICE**

#### Utilice tubería opaca si esta pudiera quedar expuesta a la luz solar. Esto ayudará a limitar el crecimiento de algas.

 $\checkmark$  El MTOL+ tiene conectores de presión para las conexiones de entrada y drenaje de agua.

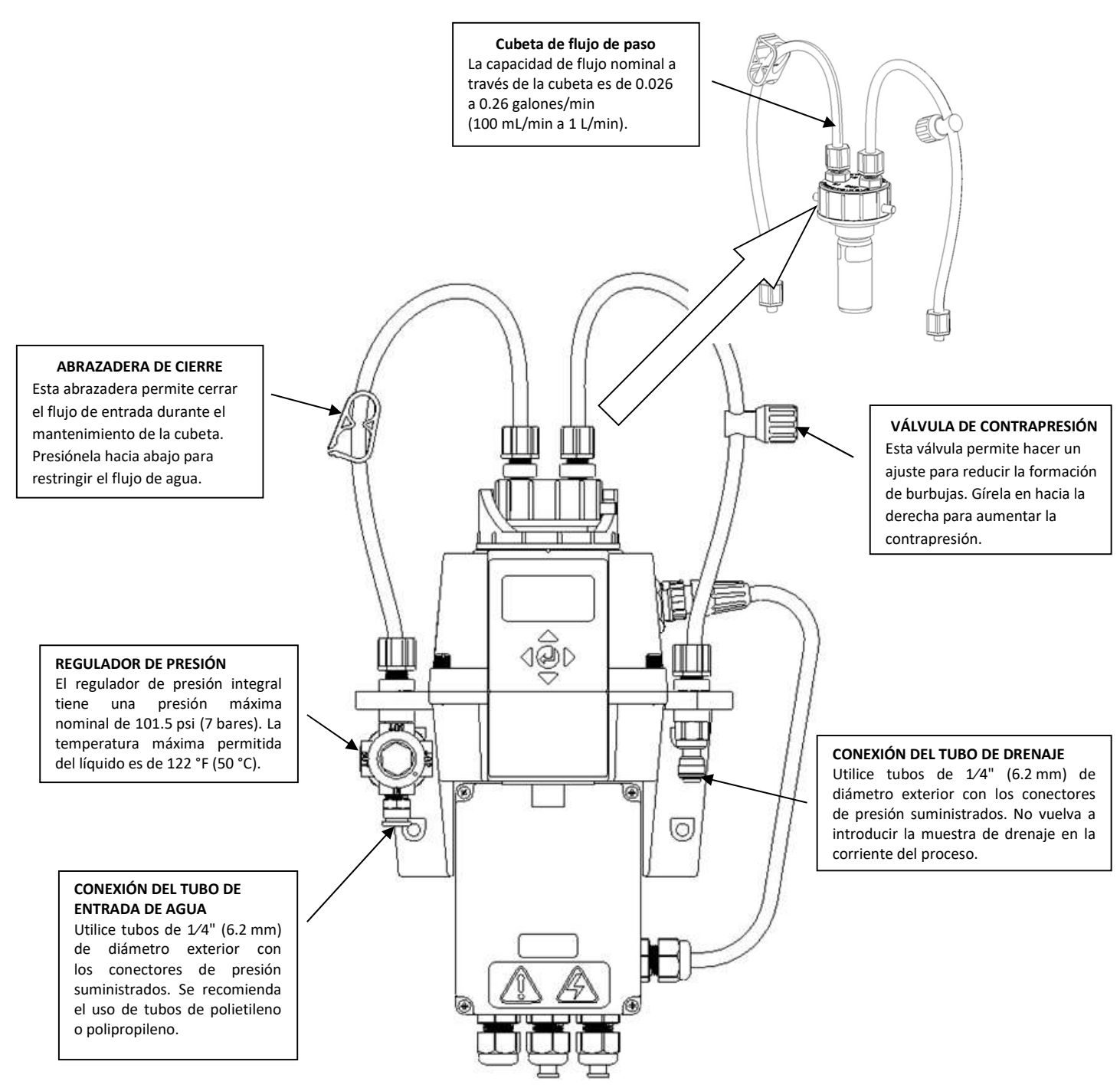

Figura 4 Identificación de las piezas del instrumento

#### 3.3.3 Conexión del drenaje:

a. **ACAUTION** El tubo de drenaje del MTOL+ DEBE descargar en un drenaje sanitario adecuado. Los materiales húmedos no están aprobados por la FDA.

NO regrese la muestra de drenaje, ni ninguna otra corriente de agua, a través del MTOL+ hacia la corriente de proceso o hacia una fuente de agua potable.

- b. Seleccione un tramo de manguera flexible de 6.2 mm de diámetro exterior (polietileno o polipropileno) lo bastante largo para conectar directamente el punto de conexión de drenaje del MTOL+ a un drenaje sanitario adecuado. Evite dobleces o hundimientos innecesarios en la manguera. Asegúrese de que no haya pellizcaduras, torceduras, roturas ni daños de ningún tipo en la manguera.
- c. Con una cuchilla afilada, corte a escuadra el extremo de la manguera. Elimine las rebabas o bordes afilados antes de insertarla en el conector.
- d. Coloque un trozo de cinta a  $1/2$  in (13 mm) del extremo del tubo para indicar hasta dónde debe insertarse el tubo.
- e. Introduzca la manguera en el conector rápido ubicado en el lado derecho del MTOL+, como se aprecia en la Figura 4.
- f. Asegúrese de empujar la manguera hasta que se apoye totalmente en el tope. Tire suave pero firmemente de la manguera para comprobar que está bien sujeta.
- g. Conecte el otro extremo del tubo a un drenaje sanitario o zanja adecuada, siguiendo las técnicas de plomería adecuadas e indicadas para su instalación industrial y configuración.

#### 3.3.4 Conexión de la toma de agua:

a. ACAUTION Use el MTOL+ SOLAMENTE con agua. Conecte la toma de agua SOLAMENTE a una fuente de agua libre de sustancias químicas corrosivas u otras sustancias peligrosas.

HF Scientific no acepta responsabilidad alguna por los daños que **NOTICE** cause la introducción de vapores, líquidos u otros materiales en la corriente de proceso del instrumento, que no sean compatibles con los materiales húmedos del instrumento. Puede encontrar una lista de los materiales húmedos en las especificaciones de la página 2 de este manual.

> **b.** Seleccione un tramo de manguera flexible de  $1/4$  in (13 mm) de diámetro exterior (polietileno o polipropileno) lo bastante largo para conectar directamente el punto de conexión de la toma de agua del MTOL+ al punto de muestreo de agua. Evite dobleces o hundimientos innecesarios en la manguera. Asegúrese de que no haya pellizcaduras, torceduras,

roturas ni daños de ningún tipo en la manguera.

- c. Con una cuchilla afilada, corte a escuadra el extremo de la manguera. Elimine las rebabas o bordes afilados antes de insertarla en el conector.
- d. Coloque un trozo de cinta a 1/2 in (13 mm) del extremo del tubo para indicar hasta dónde debe insertarse el tubo.
- e. Introduzca la manguera en el conector rápido ubicado en el lado izquierdo del MTOL+, como se aprecia en la Figura 4.
- f. Asegúrese de empujar la manguera hasta que se apoye totalmente en el tope. Tire suave pero firmemente de la manguera para comprobar que está bien sujeta.
- g. Conecte el otro extremo del tubo a la fuente de muestra de agua, siguiendo las técnicas de plomería adecuadas e indicadas para su instalación industrial y configuración.

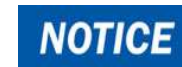

Después de completar las conexiones de entrada y drenaje de agua, revise todos los tubos y las conexiones en busca de fugas, infiltraciones, roturas o defectos de cualquier tipo. Repare o sustituya lo necesario.

#### 3.4 Conexiones eléctricas

## **ADANGER**

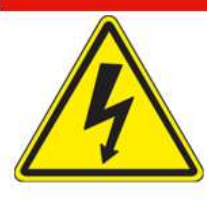

**High Voltage and Electrocution Hazard:** Only licensed and qualified electricians should install the instrument following all codes, regulations, standards and instructions.

- El MTOL+ es un equipo eléctrico. La instalación DEBE estar a cargo de un electricista autorizado, quien deberá seguir todas las instrucciones y cumplir con todos los requisitos gubernamentales locales, estatales y federales, así como con todos los reglamentos y las normas de construcción, para todas las conexiones eléctricas, así como para la instalación de las conexiones eléctricas entre el instrumento y cualquier dispositivo periférico.
- Tome SIEMPRE las precauciones adecuadas para identificar, evaluar y controlar los peligros eléctricos durante la instalación, programación, uso y mantenimiento o reparación.

Requisitos:

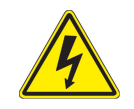

- El MTOL+ está equipado con una fuente de alimentación conmutable de 100- 240 V CA, a 47-63 Hz. ANTES de la instalación, compruebe que el voltaje de la línea esté dentro de estas especificaciones.
- Debe instalarse un cortacircuitos o medio de desconexión eléctrica a una distancia de menos de 6 pies (2 metros) del MTOL+.
- Cuando haga las conexiones, consulte la Figura 5. El MTOL+ no incluye el cable de alimentación.
- Todas las conexiones eléctricas del instrumento se realizan a través de la caja de conexiones del MTOL+ (vea la Figura 5), que debe estar situada directamente debajo de la parte del sensor del instrumento.
- El prensaestopas del cable de alimentación acepta diámetros de cable de 0.230 a 0.395 in (5.8 a 10 mm).
- Todas las terminales están diseñadas para aceptar cables en el intervalo de 12- 30 AWG. Todos los cables deben pelarse a una distancia de 1/4 in (6 mm).
- Se incluye una correa de alivio de tensión para reducir la tensión en las terminales de alimentación.
- Las conexiones están etiquetadas dentro de la caja de terminales y son auto descriptivas (vea la Figura 5).
- Se insertan tapones en la alarma y en los prensaestopas de los cables de 4- 20 mA y RS-485 al enviarlos, para asegurar un sello hermético. Estos tapones deben retirarse y desecharse al cablear cualquiera de estas conexiones.
- Mantenga el sellado hermético.Es responsabilidad del propietario y del instalador asegurarse de que se mantenga el sello hermético después de cablear la caja de terminales para su operación. Si los prensaestopas no se aprietan correctamente alrededor de un cable o enchufe, se puede crear un riesgo de descarga eléctrica o electrocución.

#### 3.4.1 Conexión de la alimentación eléctrica

Realice todas las conexiones en la caja de conexiones y ciérrela de manera segura ANTES de hacer las conexiones a la fuente de alimentación para energizar el MTOL+.

La instalación debe estar a cargo EXCLUSIVAMENTE de un electricista autorizado. Tome SIEMPRE precauciones adecuadas para identificar, evaluar y controlar los peligros eléctricos.

- a. Primero, asegúrese de que el MTOL+ esté completamente desenergizado y eléctricamente desconectado.
- b. Lleve a cabo la CLAUSURA Y ETIQUETADO necesaria de la alimentación eléctrica.
- c. Confirme que haya un cortacircuitos o método de desconexión de la alimentación a menos de 6 pies (2 metros) del MTOL+.
- d. Todas las conexiones eléctricas del instrumento se realizan a través de la caja de conexiones del MTOL+ (vea la Figura 5), que debe estar situada directamente bajo de la parte superior del instrumento.
- e. Abra con cuidado la caja de conexiones del MTOL+ (vea la Figura 5) quitando los cuatro tornillos de la cubierta.
- f. Una vez retirada la cubierta de la caja, las conexiones se ven como se muestra en la Figura 5.
- g. El prensaestopas del cable de alimentación acepta diámetros de cable de 0.230 a 0.395 in (5.8 a 10 mm). Todas las terminales están diseñadas para aceptar cables en el intervalo de 12-30 AWG.
- h. Obtenga y corte cables adecuados para hacer las conexiones de su instalación y entorno específicos. Todos los cables deben pelarse a una distancia de  $1/4$  in (6 mm).
- i. Las conexiones están etiquetadas dentro de la caja de terminales y son auto descriptivas (vea la Figura 5).

j. Realice las conexiones en cumplimiento de todos los requisitos gubernamentales locales, estatales y federales, y de todos los reglamentos y normas de construcción para todas las conexiones eléctricas.

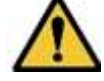

El cable de tierra debe conectarse a la terminal del MTOL+ marcada como "G".

- k. Se incluye una correa de alivio de tensión para reducir la tensión en las terminales de alimentación. Tire fuerte de esta después de completar las conexiones.
- l. Lleve a cabo todas las comprobaciones necesarias para confirmar que el cableado es adecuado y la conexión eléctrica es segura.

#### 3.4.2 Conexiones del bloque de terminales (P1):

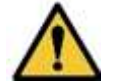

Apague y desconecte la alimentación eléctrica ANTES de hacer o modificar cualquier conexión. El bloque de terminales (P1) se encuentra cerca de la conexión de alimentación.

El bloque de terminales del RS-485 (Modbus), el 4-20 mA y las alarmas tiene conexiones con resorte.

Para abrir la conexión, inserte un destornillador plano de 3 mm (1/8 de pulgada) en la ranura situada justo encima de la conexión eléctrica. Al empujar ligeramente hacia arriba con el destornillador, la conexión del bloque de terminales se abre. Al retirar el destornillador, la conexión se aprieta.

Hay dos filas de conexiones agrupadas y etiquetadas en el circuito impreso. Las conexiones de las alarmas se encuentran en la fila superior. El RS-485 y el 4- 20 mA están en la fila inferior.

Estas conexiones pueden recibir cables de 12-28 AWG, ya sea sólidos o trenzados.

#### a. Alarma y conexiones de I/O.

- Los relevadores de la Alarma 1 y la Alarma 2 son mecánicos y tienen una capacidad nominal de 120-240 V CA 2 A.
- Observe que los relevadores están etiquetados como NO (normalmente abierto), NC (normalmente cerrado) y C (común).
- El estado normal es con el MTOL+ electrificado y en condición sin alarma. La operación de estas alarmas se aborda en la sección 4.2.4 Configuración de las alarmas.
- Las conexiones están etiquetadas debajo del bloque de terminales grande. Estas conexiones se encuentran en la fila superior.

#### b. Conexión del RS-485 (Modbus)

- La interfaz digital semidúplex RS-485 (2 cables) funciona con niveles diferenciales que no son susceptibles a interferencias eléctricas. Se pueden usar longitudes de cable de hasta 3000 pies (900 metros).
- El último dispositivo de cada bus puede requerir terminación con una resistencia de 120 ohmios para eliminar la reflexión de la señal en la línea.
- No instale cables RS-485 en el mismo poliducto por el que corre la alimentación.
- Para evitar daños en el instrumento, asegúrese de que la alimentación eléctrica esté desconectada antes de hacer conexiones.
- Las conexiones están etiquetadas debajo del bloque de terminales grande. Estas conexiones se encuentran en el lado izquierdo de la fila inferior.

#### c. Conexión de la salida de 4-20 mA:

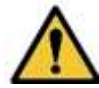

Asegúrese de que el MTOL+ esté desconectado y no reciba alimentación eléctrica ANTES de conectar el 4-20 mA.

- La salida de 4-20 mA es activada por una fuente de alimentación de 24 V CC y puede controlar cargas de registro de hasta 1000 ohmios.
- Esta salida de 4-20 mA está aislada de la línea de alimentación y de la tierra.
- No instale cables 4-20 mA en el mismo poliducto por el que corre la alimentación.
- Las conexiones están etiquetadas debajo del bloque de terminales grande. Estas conexiones se encuentran en el lado derecho de la fila inferior.
- La operación de esta salida se aborda en la sección 4.2.1 Configuración de la salida 4-20 mA.

#### 3.4.3 Cierre de la caja de conexiones.

Mantenga el sellado hermético. Asegúrese siempre de que la cubierta de la caja de conexiones esté bien instalada y cerrada de manera segura. La infiltración de agua puede crear un riesgo de descarga eléctrica o electrocución y dañar el equipo.

 Cierre de manera segura la caja de conexiones volviendo a instalar la cubierta y los cuatro tornillos de esta.

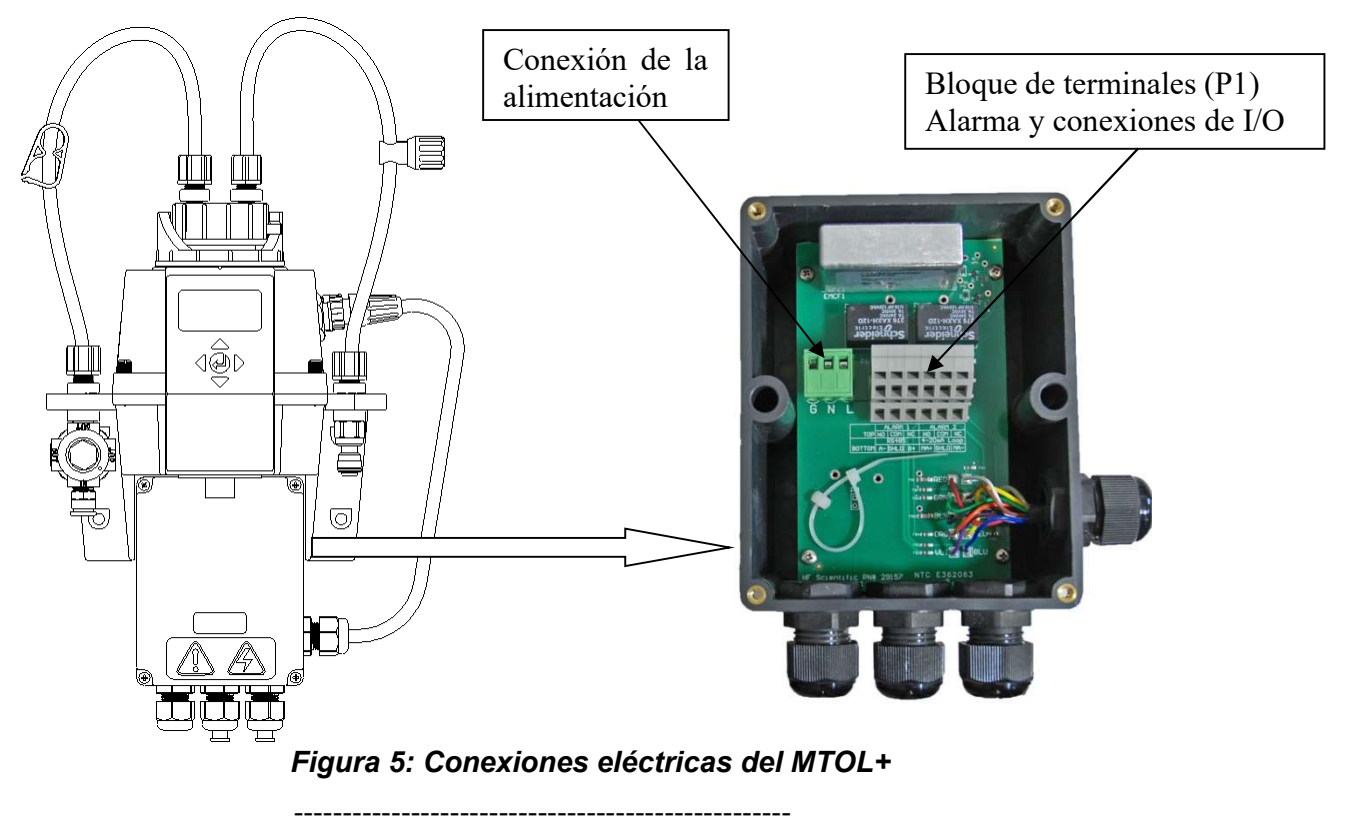

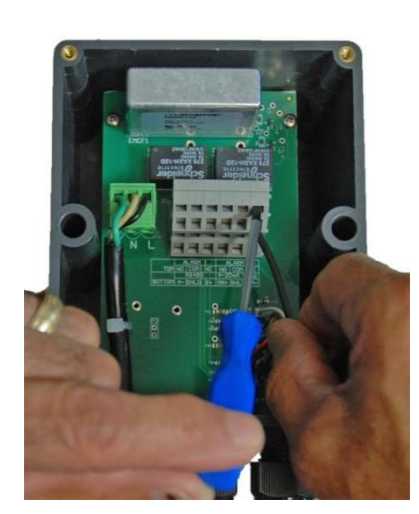

Figura 6: Conexiones eléctricas del bloque de terminales (P1)

## 4.0 Ajuste, configuración y calibración

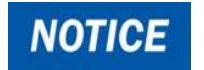

Antes del primer uso, es necesario instalar la bolsa de desecante suministrada. Consulte la sección 5.1 Sustitución o instalación de la bolsa de desecante.

**NOTICE** 

El instrumento viene calibrado de fábrica para un intervalo de 0-10 NTU y se puede usar de inmediato. Si decide cambiar el intervalo a 0-100 NTU o a 0-1000 NTU, consulte la sección 4.2.18. Deberá recalibrar el instrumento

si cambia el intervalo. Asegúrese de tener a la mano los estándares para el intervalo apropiado.

Antes de usar el MTOL+, deberá familiarizarse con los modos y funciones de operación del instrumento y llevar a cabo algunas tareas de ajuste, configuración y calibración.

- El MTOL+ permite medir la turbiedad del agua de proceso en línea. La turbiedad del agua se reporta normalmente en unidades de turbiedad nefelométrica (NTU), pero puede reportarse en unidades nefelométricas de formazina (FNU).
- Las lecturas superiores a 100 NTU están fuera del intervalo preconfigurado de este instrumento. Las lecturas superiores a 110 NTU harán que la pantalla parpadee, lo cual indica una condición de intervalo excedido.
- En el caso de una unidad calibrada en el intervalo 0-10 NTU... Las lecturas superiores a 10 NTU están fuera del intervalo de este instrumento. Las lecturas superiores a 11 NTU harán que la pantalla parpadee, lo cual indica una condición de intervalo excedido.
- En el caso de una unidad calibrada en el intervalo 0-1000 NTU... las lecturas superiores a 1000 NTU están fuera del intervalo de este instrumento. Las lecturas superiores a 1100 NTU harán que la pantalla parpadee, lo cual indica una condición de intervalo excedido.
- Durante la operación normal, el instrumento tendrá resaltada la flecha junto a AUTO y la escala actual aparecerá en la fila inferior de la pantalla, con la lectura medida en la fila superior de la pantalla (vea la ilustración siguiente).

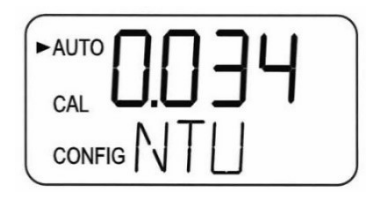

#### 4.1 Modos de operación

Hay cuatro modos de operación: AUTO, CAL, CONFIG y HOLD. Para cambiar entre AUTO, CAL, HOLD y CONFIG utilice el  $\triangle$  y vluego el botón  $\triangle$  para seleccionar.

- a. El modo AUTO es el de operación automática normal. Este es el modo predeterminado cuando se aplica o restablece la alimentación eléctrica. Los otros tres modos de operación están limitados a 15 minutos sin presionar alguna tecla, después de lo cual volverán a la operación automática.
- b. CAL es el modo de calibración. Todas las salidas de lectura y las alarmas se suspenden en este modo de operación. El instrumento se calibró y probó antes de salir de la fábrica. Por lo tanto, es posible usar el instrumento después de desempacarlo. En condiciones normales, se requiere una recalibración cada tres meses. La calibración trimestral asegura que el rendimiento esté dentro de las especificaciones de exactitud.
	- Entre en el modo CAL del instrumento presionando los botones ▲ o ▼ hasta que se ilumine la flecha situada junto a CAL; luego, presione el botón  $\leftarrow$
	- Utilice los botones  $\triangle$  y  $\triangledown$  para avanzar y retroceder por los puntos de calibración.
	- Para salir del modo CAL, inicie un punto de calibración después de que comience la cuenta regresiva y presione  $\triangle$  o  $\blacktriangledown$ . Cuando la pantalla muestre ABRT, presione el botón  $\leftarrow$ .
	- Los contactos del relevador y la salida de 4-20 mA se congelarán (manteniéndose en el estado actual) mientras el instrumento esté en el modo de calibración.
	- Mientras está en el modo de calibración, el instrumento tiene una función de tiempo de espera que regresa automáticamente la operación del sistema al modo AUTO después de un período de inactividad de 15 minutos.
- c. CONFIG es el modo de configuración. En el modo CONFIG, el instrumento se puede personalizar en cualquier momento durante la operación normal, según las necesidades y las preferencias de operación. El modo CONFIG se ha dividido en submenús para facilitar la configuración del instrumento. También es aquí donde se pueden descargar los archivos registrados y los registros de calibración, y donde se puede cargar el nuevo software, cuando esté disponible.
	- Entre en el modo **CONFIG** del instrumento presionando los botones  $\triangle$  o  $\nabla$  hasta que se ilumine la flecha junto a CONFIG; luego, presione el botón  $\leftarrow$ .
	- Para salir del modo CONFIG, presione en cualquier momento el botón  $\leftarrow$ .
	- Los botones  $\blacktriangleleft y \blacktriangleright$  se usan para avanzar y retroceder por los menús.
- Todas las salidas de lectura y las alarmas se suspenden en este modo de operación. Los contactos del relevador y la salida de 4- 20 mA se congelarán (manteniéndose en el estado actual) mientras el instrumento esté en el modo de configuración. Mientras está en el modo de configuración, el instrumento tiene una función de tiempo de espera que regresa automáticamente la operación del sistema al modo AUTO después de un período de 15 minutos.
- El siguiente es un diagrama de flujo que representa las opciones de la operación de configuración:

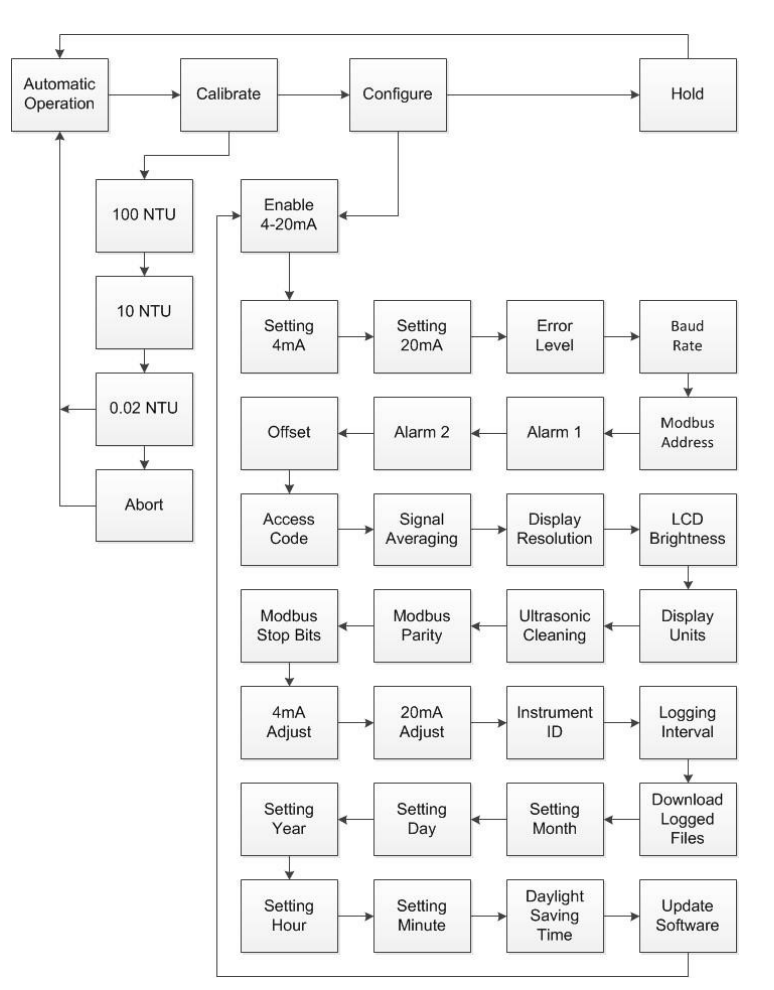

Figura 6 Diagrama de flujo del MTOL+

- d. El modo HOLD sirve para dar servicio al instrumento y suspende las salidas y alarmas. En este modo, la salida de 4-20 mA y las alarmas se congelan. Este modo se puede usar para asegurar que no se hagan cambios accidentales en el instrumento. Este modo expirará después de 15 minutos y volverá al modo AUTO.
	- **Entre en el modo HOLD del instrumento presionando los botones** ▲ o ▼ hasta que se ilumine la flecha junto a HOLD; luego, presione el botón  $\leftarrow$ .
	- Una vez seleccionadas, las letras anteriores cambiarán de OFF a ON.

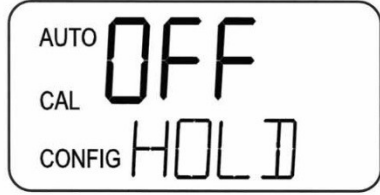

- El modo HOLD se puede usar durante cualquier función de mantenimiento, como el cambio de cubeta o desecante, sin afectar las alarmas o las señales de la salida de 4-20 mA.
- Los modos CAL, CONFIG y HOLD están limitados a 15 minutos, después de los cuales regresan automáticamente al modo AUTO.

#### 4.2 Configuración del MTOL+

El MTOL+ está diseñado para ofrecer la capacidad de personalizar el instrumento, según las necesidades de usted, en cualquier momento durante la operación normal. El modo CONFIG se ha dividido en submenús para facilitar la configuración del instrumento. En esta sección se explica el uso de cada submenú para configurar el instrumento. En las secciones siguientes, cada submenú del modo CONFIG se explica en el orden en el que se encuentran al recorrer el modo CONFIG, como se indica en el diagrama de flujo anterior.

Active la alimentación poniendo el equipo en "ON": Tras confirmar que el MTOL+ ha sido montado, conectado e instalado de forma segura y correcta, encienda el instrumento conectándolo o poniéndolo en "ON".

Para entrar en el modo CONFIG: Entre en el modo CONFIG presionando los botones **A** o **V** hasta que se ilumine la flecha junto a CONFIG; luego, presione el botón  $\leftarrow$ 

Para salir del modo CONFIG:Para salir del modo CONFIG, presione en cualquier momento el botón  $\leftarrow$ . Utilice los botones  $\left\{ y \right\}$  para avanzar y retroceder por los menús.

#### 4.2.1 Configuración de la salida de 4-20 mA

El valor 4 mA puede ajustarse por arriba del nivel 20 mA para NOTICE invertir la corriente de salida en caso necesario. Esto puede ser necesario para controlar una bomba de dosificación.

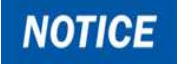

Consulte la sección 4.2.13 para calibrar la salida de 4-20 mA.

Activación de la salida de 4-20 mA: Activación o desactivación de la salida de 4-20 mA: Entre en el modo CONFIG presionando los botones ▲ y ▼ hasta que aparezca la flecha junto a CONFIG; luego, presione el botón  $\leftarrow$ . Los tres menús siguientes aparecen solo si se ha activado la salida de 4-20 mA. Si está desactivada, vaya a 4.2.2

 Este será el primer menú que aparezca, a menos que se haya activado el interruptor de flujo de opciones. Utilice los botones  $\triangle$  o  $\triangledown$  para seleccionar si el 4-20 mA estará en ON o en OFF. Presione el botón **>** para aceptar la configuración y avanzar al siguiente menú o presione el botón  $\leftarrow$ para salir y regresar al modo AUTO.

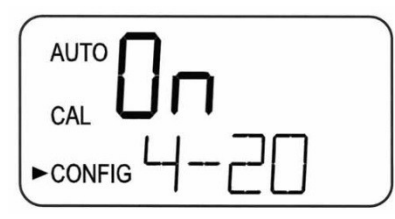

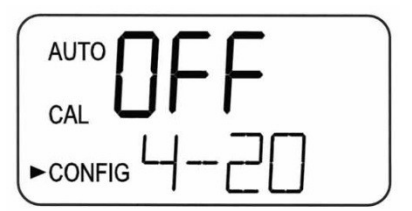

Configuración de la 4 mA: Configuración de la 4 mA:

- El primer indicador será el límite de turbiedad asignado al nivel de salida 4 mA:
- Seleccione el nivel de turbiedad que asignará a la salida 4MA utilizando los botones ▲ y ▼. La configuración de fábrica es 0.02 NTU.

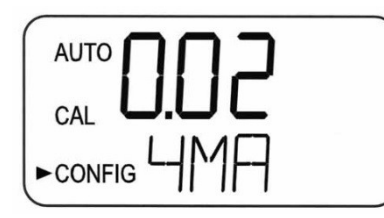

#### Configuración de la 20 mA: Configuración de la 20 mA:

 A continuación, seleccione el nivel de turbiedad que asignará al nivel de salida 20 mA utilizando los botones  $\blacktriangle$  y  $\nabla$ . La configuración de fábrica es 100.00 NTU.

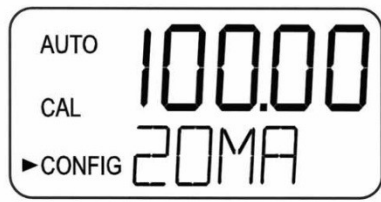

- 20MA aparece en la fila inferior de la pantalla LCD. Seleccione el nivel de turbiedad que asignará a la salida 20MA utilizando los botones  $\blacktriangle y \blacktriangledown$ .
- Una vez configurado el nivel deseado, presione el botón **>** para aceptar la configuración y avanzar al siguiente menú, o el botón  $\leftarrow$ para salir y volver a AUTO.

#### Nivel de error: Configuración del nivel de error:

- En caso de error en el MTOL+, la lectura de la salida de 4-20 mA puede usarse para indicar un problema enviando la corriente a 4.00 mA, 2.00 mA, 0.00 mA u OFF.
- $\bullet$  La configuración predeterminada de fábrica es OFF y la salida de 4-20 mA no se ve afectada por ninguna condición de error.

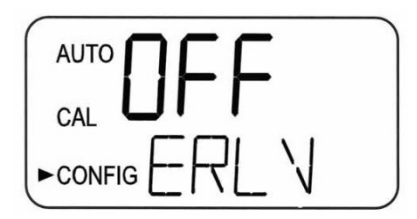

- Para cambiar el nivel de error, entre en el modo CONFIG presionando los botones  $\blacktriangle$  y  $\nabla$  hasta que se ilumine la flecha junto a **CONFIG**; luego, presione el botón  $\leftarrow$ .
- **Presione el botón**  $\triangleright$  **para avanzar al siguiente menú, hasta que aparezca ERLV.**
- Seleccione el nivel de error ERLV deseado con los botones  $\blacktriangle$  y  $\nabla$ , y; luego, presione el botón  $\triangleright$  para aceptar la configuración y avanzar al siguiente menú, o el botón  $\leftarrow$ para salir y volver a **AUTO**.

#### 4.2.2 Velocidad en baudios: Selección de la velocidad en baudios del RS-485

 Seleccione la velocidad en baudios deseada (1200, 2400, 4800, 9600 o 19,200) para la operación del puerto I/O.

Para cambiar la velocidad en baudios: Entre en el modo CONFIG presionando los botones A y  $\blacktriangledown$  hasta que se ilumine la flecha junto a CONFIG; luego, presione el botón  $\leftarrow$ 

- **Presione el botón**  $\triangleright$  **para avanzar al siguiente menú, hasta que aparezca BAUD.**
- Seleccione la velocidad de **BAUD** deseada presionando los botones  $\triangle$  o  $\triangledown$  para cambiar la velocidad en baudios mostrada.

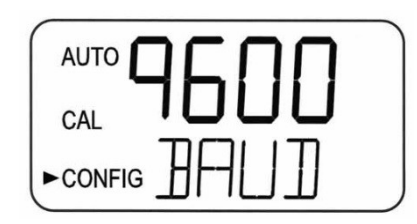

**Presione el botón**  $\triangleright$  **para aceptar la configuración y avanzar al siguiente menú o** presione el botón 
<sup>
d</sup>para salir y regresar al modo **AUTO**.

#### 4.2.3 Dirección del Modbus: Selección de la dirección

 Seleccione la dirección del Modbus del MTOL+ con un valor de 1 a 255. Para obtener más información sobre el Modbus, consulte los manuales correspondientes, N.º de catálogo 29291. Este manual también puede descargarse sin cargo alguno en www.hfscientic.com.

Para cambiar la dirección del Modbus: Entre en el modo CONFIG presionando los botones  $\blacktriangle y \blacktriangledown$  hasta que se ilumine la flecha junto a CONFIG; luego, presione el botón  $\leftarrow$ 

- **Presione el botón**  $\triangleright$  **para avanzar al siguiente menú, hasta que aparezca ADDR.**
- $\bullet$  Seleccione la dirección mediante los botones  $\blacktriangle$  o  $\blacktriangledown$ .

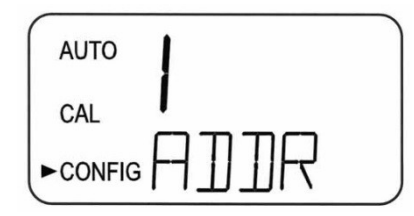

● Presione el botón ▶ para aceptar la configuración y avanzar al siguiente menú o presione el botón ← para salir y regresar al modo AUTO.

#### 4.2.4 Configuración de las alarmas

- Se proporcionan dos relevadores diseñados para funcionar como dos alarmas programables independientes. Se deben introducir tres tipos de información para programar por completo cada alarma:
	- a. La función de alarma (HI, LO, OFF o Error)
	- b. El punto configurado de alarma (el nivel en el CUAL se activa la alarma)

 c. El tiempo de demora de la alarma: El tiempo durante el cual debe superarse el punto configurado antes de que la alarma se active y el tiempo antes de restablecer la alarma (previene ruidos en el relevador).

- a. Función de alarma: Las alarmas pueden desactivarse poniéndolas en OFF o programarse para funcionar de una de tres maneras distintas:
- Alarma HI: el relevador cambia de estado cuando el nivel de turbiedad medido es superior al nivel de alarma programado durante un tiempo determinado.
- Alarma LO: el relevador cambia de estado cuando el nivel de turbiedad medido es inferior al nivel de alarma programado durante un tiempo determinado.
- Error: el relevador cambia de estado cuando se presenta un error en el sistema. Si hay un error en el sistema, aparecerá un mensaje en la fila

inferior de la pantalla que describe el problema.

- b. Punto configurado de alarma: El nivel en el cual se activa una alarma se denomina punto configurado de alarma. En el instrumento, el punto configurado de alarma se designa como "S/P". El punto de configuración se puede ajustar a cualquier nivel de turbiedad válido, dentro del intervalo del instrumento, en pasos de 0.01 NTU.
- c. Tiempo de demora de la alarma: Los tiempos de demora de la alarma se usan para evitar que la alarma se active cuando el nivel de turbiedad está cerca del punto configurado. La función de los tiempos de demora es la siguiente:
- Activación demorada: El nivel de turbiedad debe superar de forma continua el punto configurado de alarma, al menos durante los segundos programados antes de que se active la alarma.
	- Si el tiempo de "activación demorada" se establece en 5 segundos y la turbiedad del proceso supera continuamente el punto de configuración durante solo 4 segundos, la alarma no se activará. No obstante, si la turbiedad del proceso supera el punto de configuración de forma continua durante 5 segundos o más, el instrumento activará la alarma.
- Desactivación demorada: El nivel de turbiedad no debe superar el punto configurado de alarma de forma continua, al menos durante estos segundos, antes de la desactivación de la alarma.
	- Si el tiempo de "desactivación demorada" se configura en 5 segundos y el proceso ha salido de la condición de alarma, la alarma se restablecerá solamente si el proceso está fuera de la condición de alarma durante 5 segundos continuos. De lo contrario, el instrumento seguirá indicando una condición de alarma.

#### 4.2.4.1 Alarma 1: Configuración de la Alarma 1

Función de Alarma 1: Aparece ALM1 y la pantalla indica la función actual de la Alarma 1 (HI, LO, OFF o Error).

- $\bullet$  Utilice los botones  $\blacktriangle$  o  $\blacktriangledown$  para desplazarse y seleccionar la función deseada.
- Presione el botón **>** para aceptarlo y avanzar al siguiente menú.
- Si la alarma se desactivó poniéndola en OFF, aparecerá un indicador para que se configure la Alarma 2 (consulte la sección 4.2.10.2). Si, por otro lado, se seleccionó una de las opciones HI o LO, aparecerá una indicación para configurar los tiempos de demora.

Punto configurado de la Alarma 1: El punto configurado es indicado por el valor "S/P" en la fila inferior de la pantalla, y se utiliza para seleccionar el punto configurado de esta alarma.

Seleccione el nivel de alarma deseado con los botones  $\blacktriangle y \blacktriangledown$ .

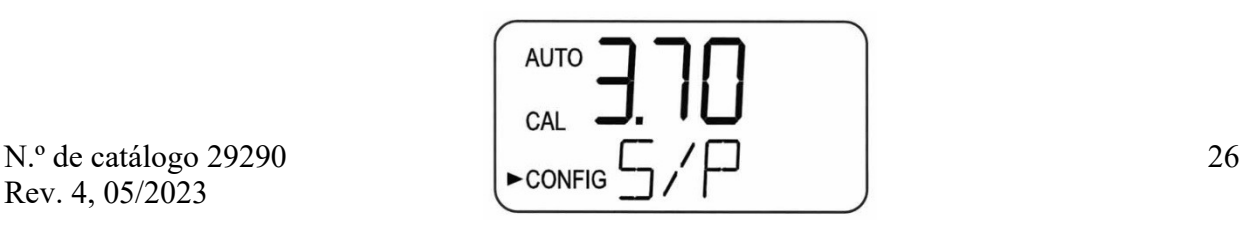

- Una vez configurado el punto de ajuste deseado, presione el botón > para aceptarlo y avanzar al siguiente menú.
- Tiempos de demora de la Alarma 1:
	- 1. Activación demorada: Aparecerá la siguiente pantalla para permitirle seleccionar los segundos de configuración actual del tiempo de "activación demorada".

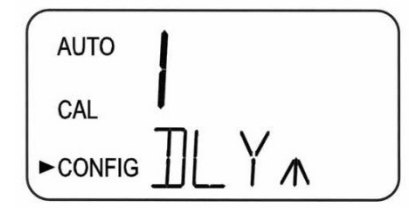

- Aparecerán los segundos seleccionados actualmente. Seleccione con los botones  $\triangle$  y  $\triangledown$  los segundos de "activación demorada" que desea para esta alarma. Una vez configurado el tiempo de demora deseado, presione el botón **>** para aceptarlo y avanzar al siguiente menú.
- 2. Desactivación demorada: Luego, aparecerá la siguiente pantalla para seleccionar los segundos configurados actualmente como tiempo de "desactivación demorada".

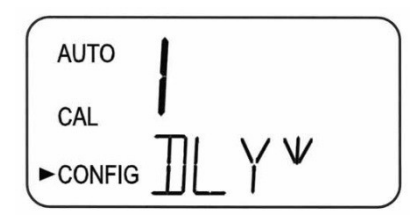

- Aparecerán los segundos seleccionados actualmente. Seleccione el tiempo de demora del apagado que desea para esta alarma utilizando los botones A y V.Una vez configurado el tiempo de demora deseado, presione el botón **>** para aceptarlo y avanzar al siguiente menú.
- Una vez concluida la configuración de la Alarma 1, los indicadores permitirán configurar la información de la Alarma 2.

#### 4.2.4.2 Alarma 2: Configuración de la Alarma 2

Repita el procedimiento indicado en la sección 4.2.10.1 para configurar los parámetros de la Alarma 2.

#### 4.2.5 Compensación: Ajuste de la lectura de compensación

- Se puede realizar una compensación de lectura para permitir que el MTOL+ concuerde con otro instrumento, si se desea.
- Este intervalo está limitado a ±1 NTU.
- Consulte la sección 4.3.6 para obtener más información.

Para cambiar la compensación: Entre en el modo CONFIG presionando los botones **A** y **V** hasta que se ilumine la flecha junto a **CONFIG**; luego, presione el botón  $\leftarrow$ 

- Presione el botón **>** para avanzar al siguiente menú, hasta que aparezca **OFST**.
- Seleccione la compensación con los botones  $\triangle$  o  $\triangledown$  para activar la función poniéndola en On.

**NOTICE** 

#### Una vez que OFST esté activo, permanecerá iluminado en AUTO como recordatorio de que está siendo utilizado.

- $\bullet$  Seleccione la compensación con los botones  $\blacktriangle$  o  $\blacktriangledown$ .
- **•** Presione el botón **b** para aceptar la configuración y avanzar al siguiente menú o presione el botón ← para salir y regresar al modo AUTO.

#### 4.2.6 Código de acceso: Configuración de seguridad

 El MTOL+ está equipado con una característica de acceso de seguridad que se puede activar. Si esta opción se activa, el usuario debe introducir un código de acceso al instrumento para acceder a cualquier modo que no sea AUTO. Se utiliza un código de tres dígitos.

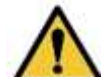

 HF Scientific recomienda encarecidamente el uso de un código de acceso de seguridad para ayudar a evitar el acceso no autorizado al sistema y los datos.

Cuando CODE se activa poniéndolo en On, el icono se iluminará en **NOTICE** AUTO como recordatorio de que se está usando un código de acceso.

Activación y desactivación de la configuración de seguridad: Entre en el modo CONFIG presionando los botones  $\blacktriangle$  y  $\blacktriangledown$  hasta que se ilumine la flecha junto a CONFIG; luego, presione el botón  $\leftarrow$ .

- **Presione el botón**  $\triangleright$  **para avanzar al siguiente menú, hasta que aparezca CODE.**
- $\bullet$  Utilice los botones  $\blacktriangle$  o  $\nabla$  para seleccionar la configuración. (ON u OFF).

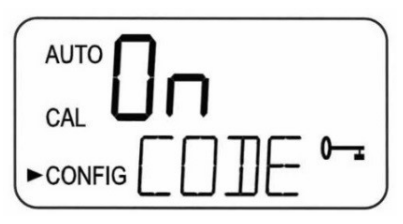

Configuración del código de seguridad: Con la característica de seguridad activada ("ON"), presione el botón > Aparecerá la pantalla que se muestra en esta ilustración:

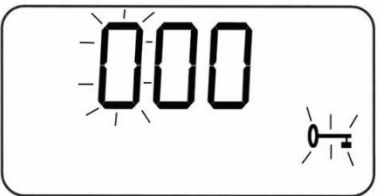

- El código de seguridad de 3 dígitos se configura un dígito a la vez. Usando los botones **A** o **V**, seleccione cada dígito. El dígito que parpadea es el número que se está ajustando.
- Una vez seleccionado un dígito, presione el botón **>** para avanzar al número siguiente.
- Ahora, introduzca el segundo número del código. Proceda como con el primer número, seguido de ▶.
- Repita el proceso para el tercer dígito y termine con el botón .

Cuando el código se activa poniéndolo en On, es necesario usar el **NOTICE** código para salir de AUTO

- Si se selecciona un código de acceso válido, el instrumento entrará en el modo de calibración. Si se selecciona un código de acceso incorrecto, el instrumento regresará al modo AUTO.
- Si el código de acceso se configuró en **On** desde el modo AUTO, presione  $\triangle$  o . La siguiente pantalla le permitirá introducir el código de tres dígitos en el instrumento. El código de seguridad se introduce un dígito a la vez, usando  $\triangle$  o ▼ para seleccionar el dígito y ▶ para avanzar al siguiente dígito. Acepte el código presionando el botón  $\leftarrow$

#### 4.2.7 Cálculo del promedio de las señales: Configuración de la velocidad de respuesta

- El promedio se puede usar para suavizar la respuesta a lecturas extremas o inestables que pueden ser causadas por burbujas o pequeños residuos.
- La respuesta se obtiene promediando las lecturas. Los valores de NTU mostrados y de salida se ven afectados en este menú. La configuración predeterminada es 1; sin embargo, se pueden promediar hasta 60 lecturas.
- Para evitar la lectura de aire y otras anomalías, seleccione un promedio más alto.
- Seleccione el promedio más bajo en el que se necesite monitoreo de los cambios rápidos. Estos son intervalos de un segundo, de modo que el promedio máximo es de 60 segundos.
- El valor predeterminado de fábrica es 10.

Para cambiar el promedio: Entre en el modo CONFIG presionando los botones A y ▼ hasta que se ilumine la flecha junto a CONFIG; luego, presione el botón  $\overline{\phantom{0}}$ 

- **Presione el botón**  $\triangleright$  **para avanzar al siguiente menú, hasta que aparezca RESP.**
- $\bullet$  Use los botones  $\blacktriangle$  o  $\nabla$  para configurar la velocidad de respuesta deseada.

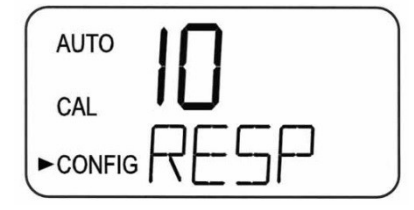

**•** Presione el botón **b** para aceptar la configuración y avanzar al siguiente menú o presione el botón  $\leftarrow$  para salir y regresar al modo **AUTO**.

#### 4.2.8 Resolución de la pantalla: Configuración de la resolución

 El instrumento tiene la capacidad de mostrar varios niveles de resolución. El instrumento puede mostrar hasta cuatro dígitos a la derecha del punto decimal en caso de lecturas de turbiedad por debajo de 10 NTU. El valor predeterminado es 000.00. Si el último o dos últimos dígitos no son estables, ajuste la resolución para ocultar estos dígitos insignificantes.

Para cambiar la resolución: Entre en el modo CONFIG presionando los botones **A** o **V** hasta que se ilumine la flecha junto a **CONFIG**; luego, presione el botón  $\leftarrow$ 

- **Presione el botón**  $\triangleright$  **para avanzar al siguiente menú, hasta que aparezca RES;** luego, presione el botón  $\leftarrow$
- **Cambie la resolución presionando los botones**  $\triangle$  **o**  $\blacktriangledown$ **.**
- Una vez seleccionada la resolución de dígitos deseada, presione el botón  $\blacktriangleright$ para aceptarla y avanzar al siguiente menú, o el botón → para salir y volver a AUTO.

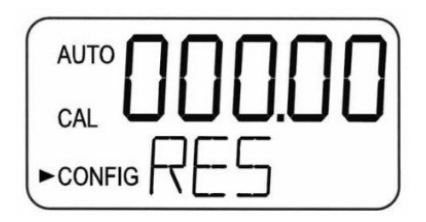

#### 4.2.9 Brillo de la pantalla LCD: Configuración del brillo de la retroiluminación de la pantalla LCD

 Podría ser necesario ajustar el brillo de la retroiluminación de la pantalla LCD. Esto es de particular interés si hay varios instrumentos en el mismo lugar y se desea que todo el grupo tenga la misma apariencia. Hay diez niveles disponibles. El brillo predeterminado es de 8.

Para ajustar el brillo de la retroiluminación: Entre en el modo CONFIG presionando los botones A y **V** hasta que se ilumine la flecha junto a CONFIG; luego, presione el botón  $\leftarrow$ 

- Presione el botón  $\triangleright$  para avanzar al siguiente menú, hasta que aparezca BRT.
- Cambie el brillo presionando los botones  $\triangle$  o  $\nabla$ .

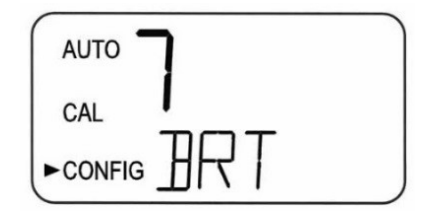

• Una vez seleccionado el brillo deseado, presione el botón **>** para aceptarlo y avanzar al siguiente menú, o el botón  $\rightarrow$  para salir y volver a AUTO.

#### 4.2.10 Unidades de la pantalla: Configuración de las unidades de la pantalla

- Las unidades más comunes son las NTU (unidades de turbiedad nefelométricas); sin embargo, el instrumento también puede mostrar FNU (unidades nefelométricas de formazina).
- Todos los instrumentos se envían de fábrica en el modo NTU.
	- Configuración y cambio de unidades: Entre en el modo CONFIG presionando los botones A y **V** hasta que se ilumine la flecha junto a CONFIG; luego, presione el botón  $\leftarrow$
- **Presione el botón**  $\triangleright$  **para avanzar al siguiente menú, hasta que aparezca UNIT.**
- $\bullet$  Use los botones  $\blacktriangle$  o  $\nabla$  para seleccionar la configuración en NTU o FNU.

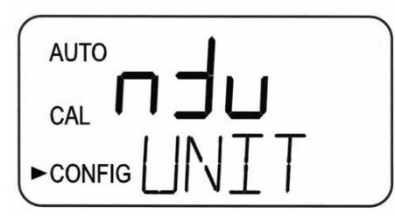

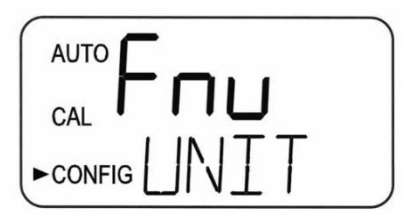

**•** Presione el botón **•** para aceptar la configuración y avanzar al siguiente menú, o presione el botón ← para salir y regresar al modo AUTO.

#### 4.2.11 Limpieza ultrasónica: Función de limpieza

 Esto permite que un menú de selección desactive la función de limpieza ultrasónica, si se desea. El modo predeterminado es On.

Configuración de la limpieza ultrasónica: Entre en el modo CONFIG presionando los botones A y **V** hasta que se ilumine la flecha junto a **CONFIG**; luego, presione el botón  $\leftarrow$ 

- **Presione el botón**  $\triangleright$  **para avanzar al siguiente menú, hasta que aparezca CLN.**
- Seleccione On u OFF con los botones  $\blacktriangle$  y  $\nabla$ .

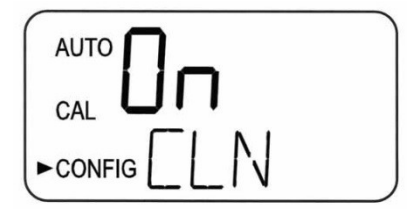

**•** Presione el botón **b** para aceptar la configuración y avanzar al siguiente menú, o presione el botón  $\leftarrow$ para salir y regresar al modo AUTO.

#### 4.2.12 Paridad y bits de parada del Modbus: Parámetros del RS-485

- Estos dos menús se usarán para establecer el equilibrio de los parámetros del RS-485.
- El valor predeterminado es sin paridad (nOnE), 1 bit de parada.

Paridad del Modbus:– Configuración de la paridad del Modbus: Entre en el modo CONFIG presionando los botones  $\blacktriangle$  y  $\blacktriangledown$  hasta que se ilumine la flecha junto a CONFIG; luego, presione el botón  $\leftarrow$ .

- **Presione el botón**  $\triangleright$  **para avanzar al siguiente menú, hasta que aparezca PRTY.**
- $\bullet$  Haga las selecciones necesarias con los botones  $\blacktriangle$  y  $\nabla$ .

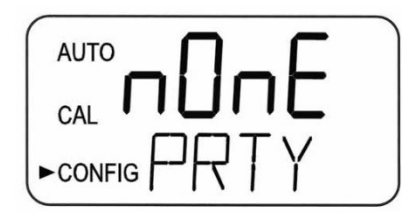

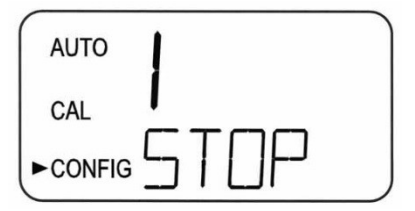

**•** Presione el botón **>** para aceptar la configuración y avanzar a la configuración de STOP.

Bits de parada del Modbus: Configuración de los bits de parada del **Modbus:** Entre en el modo **CONFIG** presionando los botones  $\triangle$  y  $\triangledown$  hasta que se ilumine la flecha junto a CONFIG; luego, presione el botón  $\leftarrow$ .

- **Presione el botón**  $\triangleright$  **para avanzar al siguiente menú, hasta que aparezca STOP.**
- $\bullet$  Haga las selecciones necesarias con los botones  $\blacktriangle$  y  $\nabla$ .
- **•** Presione el botón **>** para aceptar la configuración y avanzar al siguiente menú, o presione el botón  $\leftarrow$  para salir y regresar al modo AUTO.

#### 4.2.13 Ajustes de 4 mA y 20 mA

Si la configuración de la salida 4-20 mA se activa poniéndola en On, aparecerán dos menús: uno para el ajuste de 4 mA y otro para el ajuste de 20 mA.

#### Ajuste de la salida 4 mA:

 El primer menú genera una salida constante de 4 mA, al tiempo que permite hacer un pequeño ajuste. Este ajuste permitirá al operador hacer que el MTOL+ sea compatible con un sistema PLC o SCADA. Los límites de ajuste son de ±200 conteos, o aproximadamente ±0.2 mA.

Este ajuste será ligeramente diferente en cada instrumento, **NOTICE** ya que cada MTOL+ se ajusta de fábrica en 4.00 mA. Presione el botón **c**uando concluyan los ajustes para guardar esta configuración y avanzar al ajuste de 20 mA.

Configuración de los niveles 4 mA: Entre en el modo CONFIG presionando los botones  $\blacktriangle$  y  $\blacktriangledown$  hasta que se ilumine la flecha junto a CONFIG; luego, presione el botón  $\leftarrow$ 

- **Presione el botón**  $\triangleright$  **para avanzar al siguiente menú, hasta que aparezca 4MA.**
- $\bullet$  Ajuste la configuración con los botones  $\blacktriangle$  y  $\blacktriangledown$ .

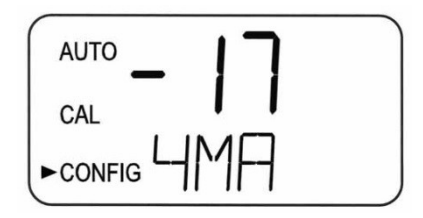

• Presione el botón **>** cuando concluyan los ajustes para guardar esta configuración y avanzar al ajuste de 20 mA.

#### Ajuste de la salida 20 mA:

- Este menú es similar al menú anterior. Este menú genera una salida constante de 20 mA, pero permite un pequeño ajuste. Los límites de ajuste son de ±1000 conteos, o aproximadamente ±1 mA.
- Este ajuste será ligeramente diferente en cada instrumento, ya que cada MTOL+ se ajusta de fábrica en 20.00 mA.

Configuración de los niveles 20 mA: Entre en el modo CONFIG presionando los botones  $\blacktriangle$  y  $\nabla$  hasta que se ilumine la flecha junto a CONFIG; luego, presione el botón  $\leftarrow$ 

- **Presione el botón**  $\triangleright$  **para avanzar al siguiente menú, hasta que aparezca 20MA.**
- $\bullet$  Ajuste la configuración con los botones  $\blacktriangle$  y  $\blacktriangledown$ .

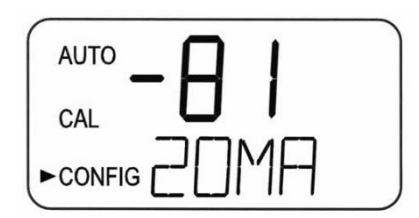

■ Presione el botón ▶ para aceptar la configuración y avanzar al siguiente menú o presione el botón ← para salir y regresar al modo AUTO.

#### 4.2.14 ID del instrumento: Identificación del número único del instrumento

 Este menú proporciona al instrumento una ID única de hasta 4 dígitos. Esta ID se puede usar al descargar los datos registrados. Esto permite asociar los datos a un instrumento o ubicación en particular.

Configuración de la ID del instrumento: Entre en el modo CONFIG presionando los botones A y  $\blacktriangledown$  hasta que se ilumine la flecha junto a CONFIG: luego, presione el botón  $\leftarrow$ .

- **•** Presione el botón **b** para avanzar al siguiente menú, hasta que aparezca **ID**.
- Utilice los botones  $\blacktriangle$  y  $\blacktriangledown$  para seleccionar el valor del primer número. Utilice  $\blacktriangleright$ para seleccionar el siguiente número y repita el proceso con todos los números. Desplácese por los números hasta el siguiente menú.

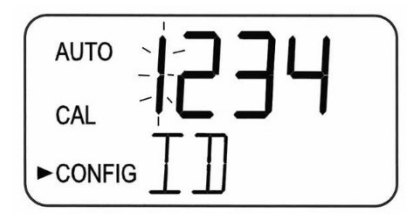

#### 4.2.15 Intervalo de registro: Configuración del intervalo de los archivos **registrados**

 Este menú determina la frecuencia de registro de las lecturas. La configuración es en minutos. Esto se puede configurar entre 1 y 60 minutos.

Configuración del intervalo de registro: Entre en el modo CONFIG presionando los botones  $\blacktriangle y \blacktriangledown$  hasta que se ilumine la flecha junto a CONFIG; luego, presione el botón  $\leftarrow$ 

- **Presione el botón**  $\triangleright$  **para avanzar al siguiente menú, hasta que aparezca INVL.**
- El valor se puede ajustar con los botones  $\blacktriangle y \blacktriangledown$ .

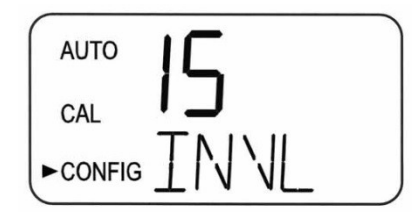

• Una vez configurado el valor, presione el botón **>** para aceptarlo y avanzar al siguiente menú, o el botón  $\leftarrow$  para salir y volver a AUTO.

#### 4.2.16 Descarga de archivos registrados: Seleccionar para descargar

 Este menú se usa para descargar los archivos CSV a una unidad USB. Las opciones son: Sin descarga (NO), Solo archivo de calibración (CAL), Todos los archivos (ALL) o el mes individual (Ene, Feb, etc.). Una vez insertada la memoria en el puerto USB del lado derecho del instrumento, presione el botón ← Si no se inserta una memoria USB, aparecerá un mensaje de error (Err). Consulte la sección 5.4.2 Descargas de archivos, para obtener más información. La pantalla superior parpadeará mientras se realiza la descarga y mostrará dOnE cuando esta concluya.

#### Configuración de la descarga de datos: Entre en el modo CONFIG

presionando los botones  $\blacktriangle$  y  $\blacktriangledown$  hasta que se ilumine la flecha junto a CONFIG; luego, presione el botón  $\leftarrow$ .

- **Presione el botón**  $\triangleright$  **para avanzar al siguiente menú, hasta que aparezca** DOWN.
- $\bullet$  La selección se puede ajustar con los botones  $\blacktriangle$  y  $\blacktriangledown$ .

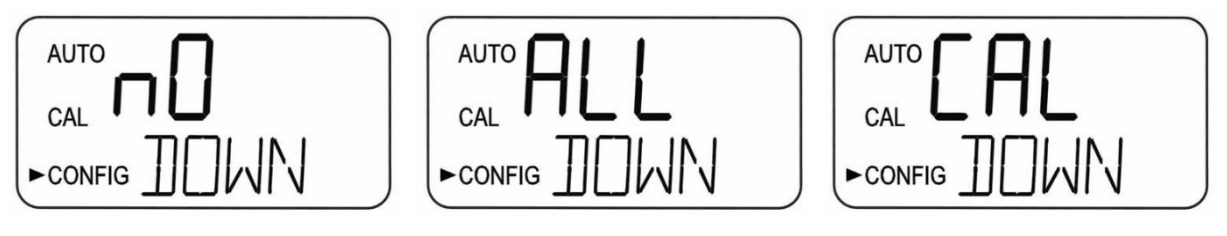

 $\bullet$  Una vez hecha la selección, presione el botón  $\triangleright$  para aceptarla y avanzar al siguiente menú, o el botón  $\leftarrow$  para salir y volver a AUTO.

#### 4.2.17 Fecha y hora: Configuración de la fecha y hora en el instrumento

 El MTOL+ muestra una fecha (mes/día/año) y una hora (hora/minuto/tipo de horario), que se debe ajustar tras la instalación o configuración inicial. Para esta configuración se usan los cinco menús siguientes.

Configuración del mes: Entre en el modo CONFIG presionando los botones ▲ y  $\blacktriangledown$  hasta que se ilumine la flecha junto a **CONFIG**; luego, presione el botón  $\dashv$ 

- **Presione el botón**  $\triangleright$  **para avanzar al siguiente menú, hasta que aparezca MNTH;** luego, presione el botón  $\leftarrow$
- Cambie el mes presionando los botones  $\triangle$  o  $\nabla$ .

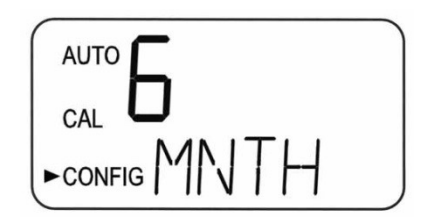

 $\bullet$  Una vez seleccionado el mes deseado, presione el botón  $\triangleright$  para aceptarlo y avanzar al siguiente menú, o el botón  $\leftarrow$  para salir y volver a AUTO.

Configuración del día: Entre en el modo CONFIG presionando los botones ▲ y **v** hasta que se ilumine la flecha junto a **CONFIG**; luego, presione el botón  $\leftarrow$ .

- **Presione el botón**  $\triangleright$  **para avanzar al siguiente menú, hasta que aparezca DAY;** luego, presione el botón  $\leftarrow$
- **Cambie el día presionando los botones**  $\triangle$  **o**  $\nabla$ .

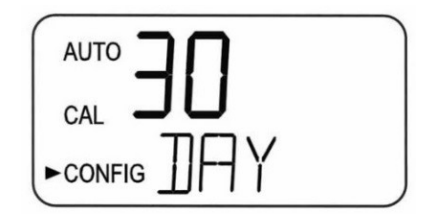

• Una vez seleccionado el día deseado, presione el botón **>** para aceptarlo y avanzar al siguiente menú, o el botón ← para salir y volver a AUTO.

Configuración del año: Entre en el modo CONFIG presionando los botones ▲ y  $\blacktriangledown$  hasta que se ilumine la flecha junto a **CONFIG**; luego, presione el botón  $\blacktriangleleft$ 

- **Presione el botón**  $\triangleright$  **para avanzar al siguiente menú, hasta que aparezca YEAR;** luego, presione el botón  $\leftarrow$
- **Cambie el año presionando los botones**  $\triangle$  **o**  $\nabla$ .

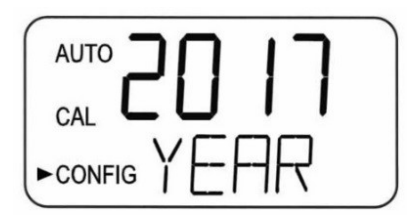

 $\bullet$  Una vez seleccionado el año deseado, presione el botón  $\triangleright$  para aceptarlo y avanzar al siguiente menú, o el botón ← para salir y volver a AUTO.

Configuración de la hora: Entre en el modo CONFIG presionando los botones A y ▼ hasta que se ilumine la flecha junto a CONFIG; luego, presione el botón  $\overline{\phantom{0}}$ 

- Presione el botón  $\triangleright$  para avanzar al siguiente menú, hasta que aparezca HOUR; luego, presione el botón  $\leftarrow$
- **Cambie la hora presionando los botones**  $\triangle$  **o**  $\blacktriangledown$ **.**

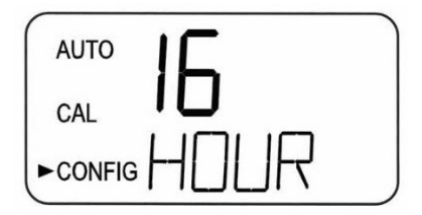

• Una vez seleccionada la hora deseada, presione el botón **>** para aceptarla y avanzar al siguiente menú, o el botón ← para salir y volver a AUTO.

Configuración de los minutos: Entre en el modo CONFIG presionando los botones  $\blacktriangle$  y  $\blacktriangledown$  hasta que se ilumine la flecha junto a CONFIG; luego, presione el botón  $\leftarrow$ 

- **Presione el**  $\triangleright$  **botón para avanzar al siguiente menú, hasta que aparezca MIN;** luego, presione el botón  $\leftarrow$ .
- Cambie los minutos presionando los botones  $\triangle$  o  $\blacktriangledown$ .

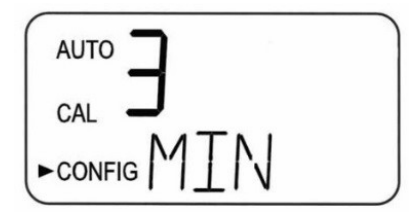

• Una vez seleccionado el minuto deseado, presione el botón **>** para aceptarlo y avanzar al siguiente menú, o el botón ← para salir y volver a AUTO.

Horario de verano: El uso del horario de verano, DST, es válido en Estados Unidos, Canadá y otros países o lugares donde se aplique la Ley de Ahorro de Energía 2005 de Estados Unidos.

- Entre en el modo CONFIG presionando los botones  $\blacktriangle$  y  $\nabla$  hasta que se ilumine la flecha junto a CONFIG; luego, presione el botón  $\leftarrow$ .
- Presione el botón **>** para avanzar al siguiente menú, hasta que aparezca DST; luego, presione el botón  $\leftarrow$
- Cambie el horario de verano presionando el botón  $\triangle$  o  $\triangledown$  hasta que aparezca ON.

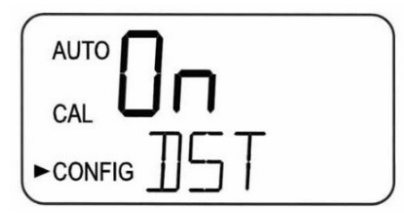

• Presione el botón **>** para aceptar la configuración y avanzar al siguiente menú, o presione el botón ← para salir y regresar al modo AUTO.

#### 4.2.18 Actualización del software: Instalación del software más reciente o cambio de intervalo

- **Entre en el modo CONFIG** presionando los botones  $\triangle$  y  $\triangledown$  hasta que se ilumine la flecha junto a CONFIG; luego, presione el botón  $\leftarrow$ .
- **Presione el botón**  $\triangleright$  **para avanzar al siguiente menú, hasta que aparezca UPDT;** luego, presione el botón  $\leftarrow$

La versión del software puede determinarse manteniendo **NOTICE** presionados los botones y durante aproximadamente 1 segundo. El primer número que aparece es la versión; el segundo, el número de modelo. Esto se puede realizar en cualquier momento en el modo AUTO.

 Las actualizaciones de software solo se pueden llevar a cabo si se instala una unidad USB con una versión de software más reciente que la instalada actualmente en el MTOL+. Si no se conecta una unidad USB o no se detecta una versión más reciente del software, aparecerá la siguiente pantalla.

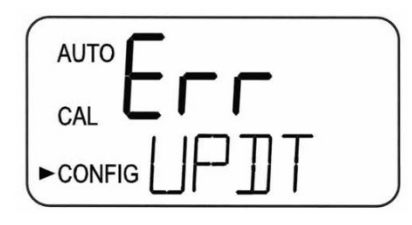

- Se pueden hacer cambios de intervalo con versiones actuales o posteriores. Estos otros intervalos se incluyeron en una unidad USB incluida con el instrumento nuevo.
- Una vez que se detecte una unidad USB con archivos válidos, seleccione el intervalo de actualización deseado con los botones  $\blacktriangle$  y  $\nabla$ .

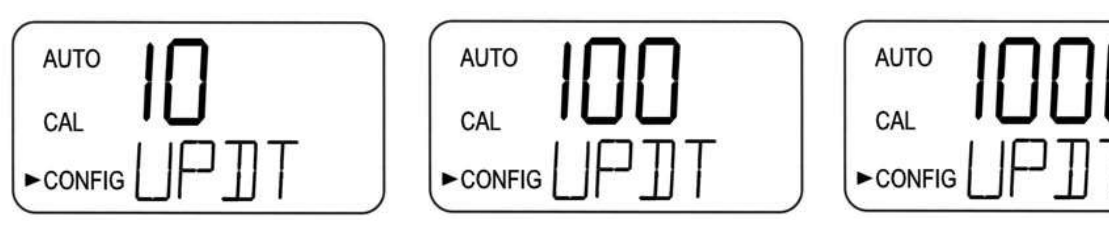

- **Presione el botón**  $\leftarrow$  **para iniciar la actualización.**
- Mientras el sistema se actualiza, aparece la palabra "busy" (ocupado) mientras este realiza una autoverificación de la instalación del software.

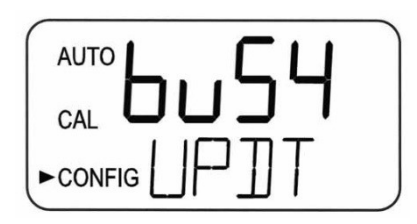

 Si el MTOL+ detecta una unidad USB con una versión anterior del software, mostrará la palabra FILE. Se necesitará un archivo actualizado en la unidad USB.

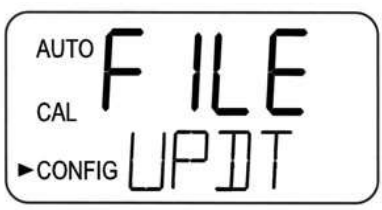

 Una vez instalado, el sistema se apagará y reiniciará automáticamente. El proceso completo tarda hasta 90 segundos en concluir.

## **NOTICE**

Asegúrese de comprobar la configuración, ya que pueden haberse realizado cambios con un nuevo software o un nuevo intervalo.

 Lo más probable es que necesite calibrar el instrumento. Verá una pantalla similar a la que aparece a continuación. Consulte la siguiente sección para recalibrar el instrumento.

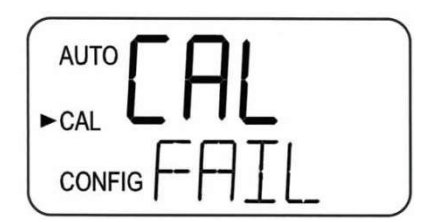

#### 4.3 Calibración del MTOL+, modo CAL

 El instrumento se calibró para el intervalo de 0-10 NTU y se probó antes de salir de la fábrica. Por lo tanto, es posible usar el instrumento después de desempacarlo. En condiciones normales, se requiere una recalibración cada tres meses. La calibración trimestral asegura que el rendimiento esté dentro de las especificaciones de exactitud.

La EPA y la ISO recomiendan calibrar los turbidímetros en **NOTICE** línea con un estándar primario, al menos una vez cada tres meses si se usan con fines de reporte.

 Los contactos del relevador y la salida de 4-20 mA se congelarán (se mantendrán en el estado actual) mientras el instrumento se encuentra en el modo de calibración. Mientras está en el modo de calibración, el instrumento tiene una función de tiempo de espera que regresa automáticamente la operación del sistema al modo AUTO después de un período de inactividad de 15 minutos.

#### 4.3.1 Estándares de calibración (intervalo de 0-100 NTU)

- Si el MTOL+ se va a usar en todo el intervalo de 0.02 a 100 NTU, será necesaria una calibración completa, como se explica a continuación, pero se debe conservar el mismo programa de calibración descrito anteriormente.
- Si solo es necesario que la precisión del instrumento esté por debajo de 10 NTU, como por ejemplo, para agua potable, se puede realizar una calibración utilizando solo un estándar de 10 NTU y un estándar de 0.02 NTU.
- Se recomienda usar los siguientes materiales durante la calibración para lograr la precisión a escala completa indicada en este manual:

Estándar de calibración ProCal de 100 NTU, disponible en HF Scientific Estándar de calibración **ProCal** de 10.0 NTU, disponible en HF Scientific Estándar de calibración ProCal de 0.02 NTU, disponible en HF Scientific

#### 4.3.1.1 Intervalos alternativos

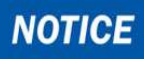

#### Si se cambia el intervalo de 0-10 NTU establecido de fábrica, el instrumento debe recalibrarse.

- Los valores de calibración serán: 100 NTU, 10 NTU y 0.02 NTU para el intervalo de 0-100 NTU. El instrumento solicitará los estándares adecuados.
- Los valores de calibración serán: 1000 NTU, 10 NTU y 0.02 NTU para el intervalo de 0-1000 NTU. El instrumento solicitará los estándares adecuados.
- Existen kits de calibración para los intervalos opcionales.
- Haga los cambios necesarios en las instrucciones de la sección 4.3.3, a continuación.

Es bien sabido que la formazina diluida es inestable. Si se **NOTICE** utiliza formazina para calibrar el instrumento, asegúrese de usar una suspensión patrón de formazina fresca a fin de lograr la precisión necesaria para el instrumento.

HF Scientific tiene a la venta un Kit de solución patrón de formazina (N.º de catálogo 50040).

Los estándares de calibración primarios ProCal de HF Scientific (consulte la sección 11.0 Lista de accesorios y piezas de repuesto) son más estables que la formazina y tienen una vida útil mínima de 12 meses. Antes de la recalibración, revise las fechas de caducidad para asegurarse de que los estándares no hayan caducado.

#### 4.3.2 Indexación de cubetas de calibración

Para lograr la mayor precisión y tener en cuenta los arañazos y las aberraciones normales en el vidrio de la cubeta durante la calibración, HF Scientific recomienda indexar las cubetas.

Los estándares y los kits estándar adquiridos de HF Scientific se suministran con

anillos de indexación. Los kits de calibración incluyen instrucciones completas sobre cómo indexar las cubetas.

Los siguientes pasos permiten la indexación repetible de los estándares de calibración.

- 1. Con el instrumento en modo AUTO, inserte el estándar en la cámara óptica.
- 2. Gire lentamente el estándar, dentro de la cámara óptica, una vuelta completa (360°). Mientras gira lentamente el estándar, observe la turbiedad medida y ubique la posición de la cubeta con la lectura más baja.

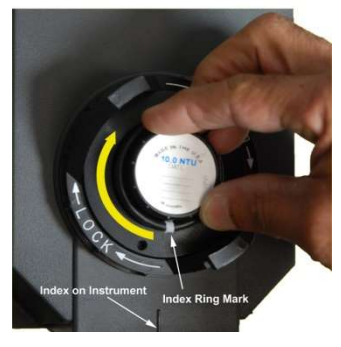

3. Con el estándar de calibración en la ubicación con la lectura de turbiedad más baja, instale el anillo de indexado sobre la tapa en el estándar, de modo tal que el indicador del anillo de indexado apunte directamente hacia delante.

Cuando utilice los estándares en el futuro, inserte siempre el estándar de modo que el indicador del anillo de indexado apunte hacia delante. Gire lentamente el estándar hacia atrás y hacia delante, unos 5°, para encontrar el punto más bajo. Ahora el estándar está indexado y listo para usarse.

#### 4.3.3 Procedimientos de calibración

Se recomienda que la cámara de medición se mantenga **NOTICE** cubierta durante el período de calibración y que el flujo a través de la cubeta se sustituya inmediatamente después de la calibración para evitar la saturación prematura del desecante.

El intervalo de 0-100 NTU se describirá a continuación. Si se **NOTICE** selecciona otro intervalo, el MTOL+ solicitará los estándares adecuados durante la calibración.

1. Seleccione la función de calibración del instrumento presionando una vez el botón  $\leftarrow$ La flecha junto a CAL se iluminará en la pantalla. La pantalla inferior alterna entre **100** (el valor del estándar solicitado) y  $\leftarrow$  La pantalla superior muestra la lectura en tiempo real para permitir la indexación del estándar. Consulte la sección 4.3.2 para obtener información sobre la indexación de cubetas.

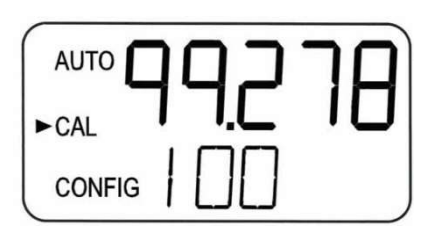

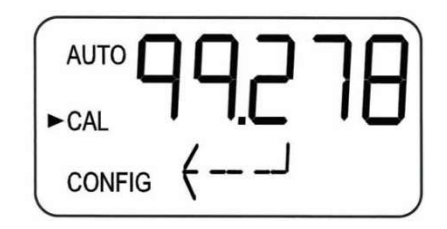

- 2. Suspenda el flujo a través de la unidad.
- 3. Inserte el estándar de 100 NTU solicitado. Indexe el estándar al valor más bajo en la pantalla superior.
- 4. Para calibrar únicamente para 10 NTU o menos, presione el botón  $\blacktriangledown$  para omitir el valor 100 NTU y vaya al paso 7.
- 5. Presione el botón ← para iniciar la calibración.
- 6. La pantalla inferior realizará una cuenta regresiva desde 30.
- 7. Cuando esta concluya, la pantalla inferior alternará entre 10 y  $\leftrightarrow$  y solicitará el estándar de 10.0 NTU.

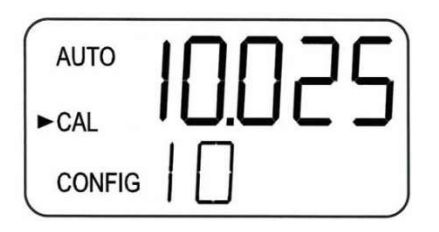

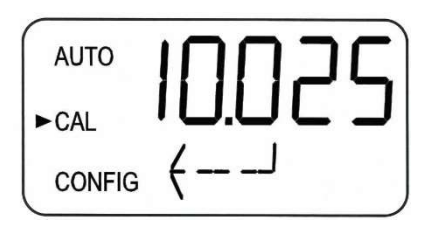

- 8. Si no aparece el 10 alternando con  $\leftrightarrow$  presione  $\blacktriangledown$  hasta que aparezca esta pantalla.
- 9. Inserte el estándar de 10.0 NTU solicitado. Indexe el estándar al valor más bajo en la pantalla superior.
- 10. Presione el botón ← para iniciar la calibración.
- 11. La pantalla inferior realizará una cuenta regresiva desde 60.

12. Cuando esta concluya, la pantalla inferior alternará entre 02 y  $\leftrightarrow$  y solicitará el estándar de 0.02 NTU.

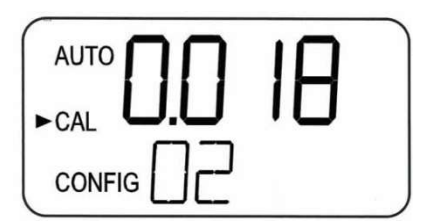

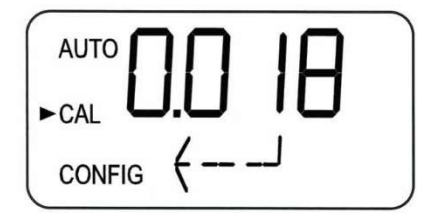

- 13. Inserte el estándar de 0.02 NTU solicitado. Indexe el estándar al valor más bajo en la pantalla superior.
- 14. Presione el botón ← para iniciar la calibración.
- 15. La pantalla inferior realizará una cuenta regresiva desde 30.
- 16. Cuando esta concluya, el instrumento mostrará CAL Good. Presione el botón ← para aceptar el resultado. La pantalla mostrará brevemente STRT y luego regresará a AUTO.

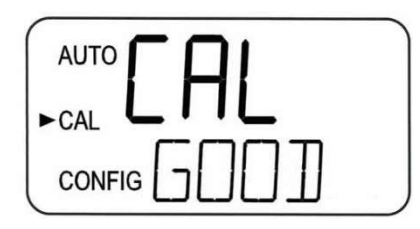

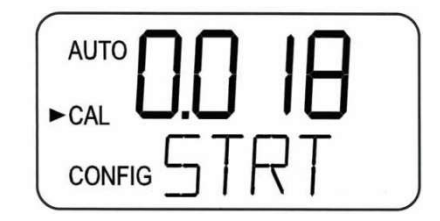

#### 4.3.4 Cancelación de la calibración

- En cualquier momento durante el proceso de calibración, puede cancelar la calibración presionando v hasta que la pantalla muestre **ABRT**; luego, presione el botón  $\leftarrow$  El instrumento vuelve al modo **AUTO**.
- El instrumento guardará y utilizará los puntos correctamente calibrados. Cabe destacar que el registro de calibración reportará todos los valores de calibración omitidos o las calibraciones fallidas.

#### 4.3.5 Falla de calibración

- El MTOL+ comprobará la validez de la calibración y guardará únicamente las calibraciones correctas para usarlas.
- $\bullet$  Si la calibración falla, se mostrará el siguiente mensaje. Presione el botón  $\leftarrow$ para aceptar el resultado.
- El instrumento volverá a la última calibración válida. Verifique los estándares y vuelva a calibrar si así lo desea.
- La calibración fallida se descartará; no obstante, se guardará un registro de la calibración fallida con fecha y hora.

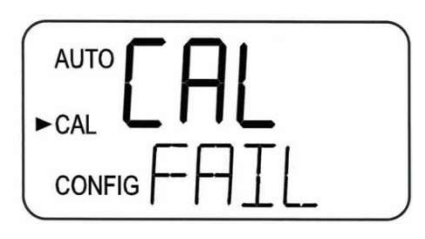

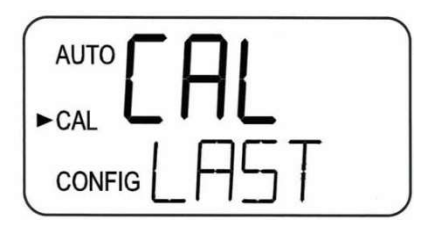

#### 4.3.6 Compensación del instrumento

- Consulte la sección 4.2.5
- Es posible utilizar en el instrumento un factor de compensación en lugar de hacer una calibración física.
- Este procedimiento no se recomienda en lugar de la calibración normal del instrumento, pero puede usarse para que el MTOL+ concuerde con otro instrumento.
- **Esta técnica de calibración hará que el instrumento sea preciso solamente en** niveles de turbiedad en la cercanía inmediata del lugar de toma de la muestra y no en el intervalo completo del instrumento.
- Tenga en cuenta que el icono OFFSET (compensación) se iluminará cada vez que se utilice una compensación. La compensación máxima es de ±1.00 NTU.
- Si la variación del instrumento es superior a 1 NTU, se recomienda una calibración completa.
- Este es el procedimiento de compensación:
	- 1. Tome una muestra de agua del proceso que el MTOL+ está monitoreando y registre la turbiedad que reporta el instrumento.
	- 2. Tome la muestra aleatoria y mida su turbiedad con un turbidímetro de laboratorio (póngase en contacto con el departamento de servicio al cliente de HF Scientific para obtener ejemplos de turbidímetros de laboratorio).
	- 3. Compare la turbiedad indicada por el MTOL+ con la obtenida en el laboratorio. Si las lecturas son muy parecidas, no es necesario ni un ajuste de compensación, ni una calibración, y el procedimiento puede detenerse en este paso. No obstante, si las lecturas son considerablemente diferentes (pero inferiores a 1 NTU), continúe con este procedimiento y use la opción de compensación para mejorar la lectura de turbiedad del MTOL+, de modo que coincida con la lectura del laboratorio entre calibraciones.
	- 4. Seleccione la función de compensación del MTOL+ presionando el botón  $\blacktriangledown$  hasta que la flecha junto a CONFIG se ilumine en la pantalla; luego, presione el botón  $\leftarrow$
	- 5. Presione el botón **hasta que aparezca OFST** en la fila inferior.
	- 6. La fila superior de la pantalla indicará el estado operativo de la función de compensación (ON u OFF). Cambie el estado a ON con los botones ▲ y **▼**. A continuación, presione el botón ▶ para aceptarlo y avanzar al menú de ajuste
	- 7. Esto sumará o restará el valor del compensación al valor de NTU medido. Por ejemplo, si el MTOL+ mide el proceso en 0.36 NTU pero la lectura del instrumento de laboratorio es de 0.12 NTU, añadir una compensación de –0.24 haría que el MTOL+ mostrará 0.12 NTU.
	- 8. Seleccione el nivel de compensación deseado con los botones  $\blacktriangle$  y  $\blacktriangledown$ . Una vez configurado el nivel deseado, presione el botón  $\leftarrow$  para aceptarlo.
	- 9. Esto completa la configuración de la compensación.

10. El instrumento volverá al modo AUTO y la compensación se sumará en forma matemática a la lectura.

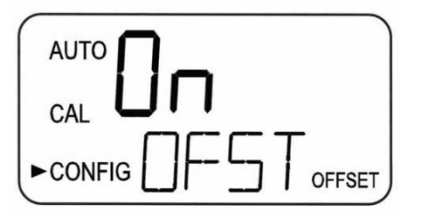

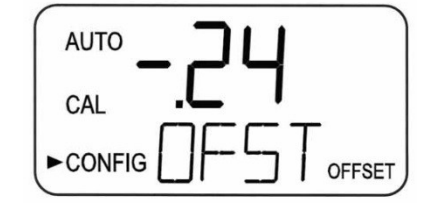

### 5.0 Operación

## **NOTICE**

Antes del primer uso, es necesario instalar la bolsa de desecante suministrada.

#### 5.1 Instalación o sustitución de la bolsa de desecante

El MTOL+ verifica continuamente el estado del desecante. Cuando el desecante está en tal condición que podría causar problemas, el instrumento mostrará DESC en la parte inferior de la pantalla para indicar la presencia de humedad.

El uso correcto del desecante suministrado es esencial para mantener el rendimiento del instrumento. El desecante está diseñado para una larga vida útil; no obstante, será necesario sustituir ocasionalmente la bolsa de desecante.

Es esencial preservar el sello de la carcasa en la base del instrumento para asegurar una vida útil adecuada del desecante. Inspeccione el sello cada vez que sustituya la bolsa de desecante. Sustituya o reacomode el sello si hay algún defecto.

El desecante deberá sustituirse cuando el instrumento muestre DESC. Puede adquirir una nueva bolsa de desecante sellada y una tarjeta indicadora en HF Scientific, con el N.º de pieza 21555R.

- 1. Para instalar inicialmente o retirar el desecante viejo, simplemente quite los cuatro tornillos de mariposa de las esquinas y retire la mitad electrónica del instrumento.
- 2. Para reemplazar la bolsa de desecante vieja, retírela del instrumento.
- 3. Abra la bolsa que protege la nueva bolsa de desecante.
- 4. Introduzca la nueva bolsa de desecante en el conjunto de la base del instrumento.
- 5. Para acelerar la identificación del nuevo desecante por parte del instrumento, podría ser necesario reiniciarlo desconectando durante 2 segundos el cable de interconexión del sensor y volviendo a conectarlo.

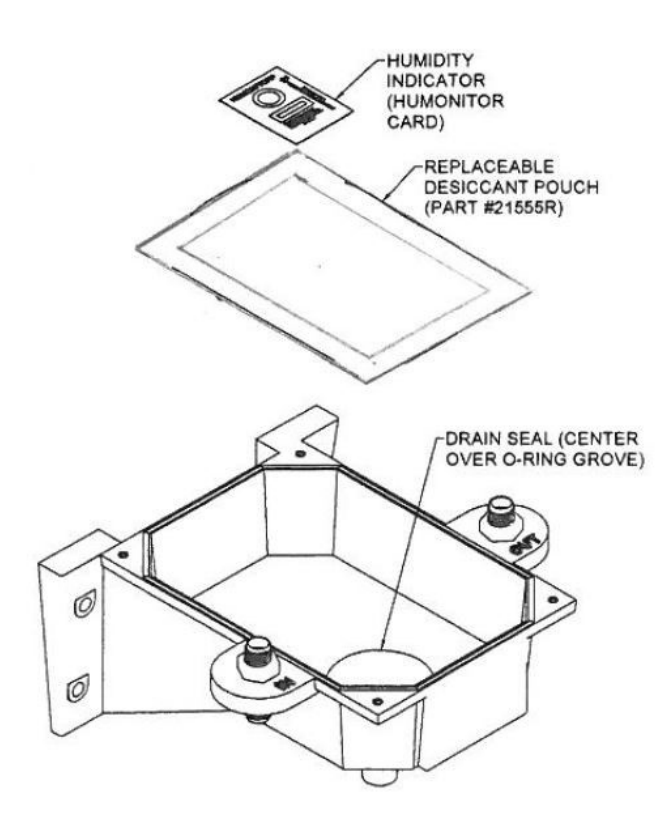

Figura 8: Instalación del desecant

## **NOTICE**

#### Una vez abierta la bolsa, instale inmediatamente la bolsa de desecante para evitar su degradación prematura.

#### 5.2 Arranque del sistema

En los siguientes pasos se explica cómo medir la turbiedad de una muestra con este instrumento:

- 1. Active la alimentación eléctrica del instrumento y deje que la unidad se caliente (normalmente, esto tarda entre 45 minutos y una hora durante la puesta en marcha inicial).
- 2. Antes de iniciar el flujo, compruebe que la cubeta esté bien ajustada. La cubeta debe sujetarse por los  $1/2$ " (13 mm) superiores para evitar que las huellas dactilares interfieran con las lecturas.
- 3. Tras el período de calentamiento inicial y una vez que el flujo del proceso sea continuo a través del instrumento, este mostrará en la pantalla LCD el nivel de turbiedad medido de la muestra. Además, la señal equivalente aparece en la salida analógica (4-20 mA) o en la salida digital, según las opciones seleccionadas.
- 4. Es ahora cuando debe hacerse la configuración inicial de ajustes como fecha y hora (sección 4.2.17).

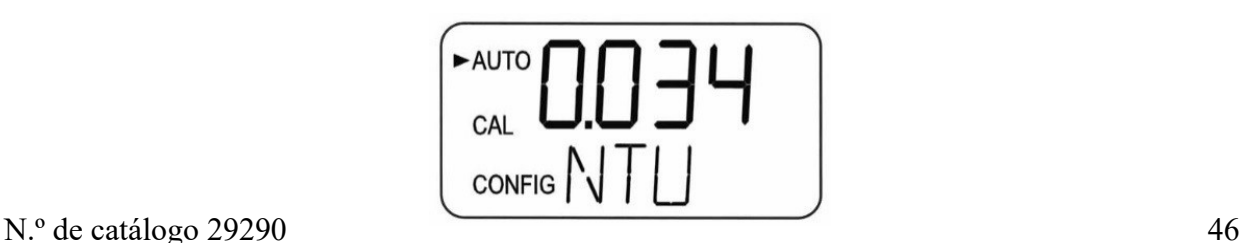

#### 5.3 Medición de rutina: Modo AUTO

Una vez que el instrumento se caliente y opere en modo AUTO, las lecturas se actualizarán (publicarán) una vez por segundo. Estas actualizaciones ocurren en la pantalla, el Modbus y la salida de 4-20 mA, y pueden registrarse internamente en el instrumento. Estas actualizaciones también afectan al operación de las alarmas. Tenga en cuenta que todas estas actualizaciones se ven afectadas por la configuración del cálculo del promedio de las señales (consulte la sección 4.2.7) y posiblemente por la compensación (consulte la sección 4.2.5).

 Si se interrumpe la alimentación eléctrica en cualquier momento, una vez restablecida esta, el instrumento se reiniciará y continuará operando en el modo AUTO con la misma configuración. Si el instrumento se enfría, puede haber cierta inestabilidad. Si se utilizó el registro de datos integrado, este registrará 0.00 NTU durante el período en que el instrumento no esté funcionando.

## **NOTICE**

El MTOL+ puede leer hasta el 110 % del intervalo. Las lecturas por encima del 100 % del intervalo podrían no ser precisas. Más allá del 110 % de ese intervalo, la pantalla parpadeará para indicar que hay una condición de intervalo excedido. El intervalo de 10 NTU puede mostrar hasta 11 NTU, el intervalo de 100 NTU, hasta 110 NTU, y el intervalo de 1000 NTU, hasta 1100 NTU.

#### 5.4 Recuperación de datos

Los datos están disponibles en varias formas. Pueden verse en la pantalla, registrarse en el instrumento, leerse por medio del Modbus o transmitirse a través de la salida de 4-20 mA.

#### 5.4.1 Puerto USB

El puerto USB se puede usar para cargar software nuevo o descargar datos registrados y reportes de calibración mediante una memoria USB.

Las cargas de software pueden realizarse cargando el software en una unidad USB e insertando esta en el puerto USB. La actualización no afectará las configuraciones ni los datos almacenados; no obstante, siempre es aconsejable revisar la configuración, ya que los menús pueden cambiar. Visite nuestro sitio web: www.hfscientific.com para obtener información sobre las actualizaciones de software. Las instrucciones se encuentran en la sección 4.2.18 de este manual.

#### 5.4.2 Descargas de archivos

- Para ver las instrucciones, consulte 4.2.16
- Todos los archivos se descargan en formato CSV (valores separados por comas). Estos se pueden importar fácil y directamente en la mayoría de los programas de hojas de cálculo y bases de datos.
- Los datos principales son: Fecha, Hora, Lectura, Unidades, Alarma 1 y Alarma 2. La ID del instrumento forma parte del nombre del archivo.
- Estos son algunos datos de la muestra.

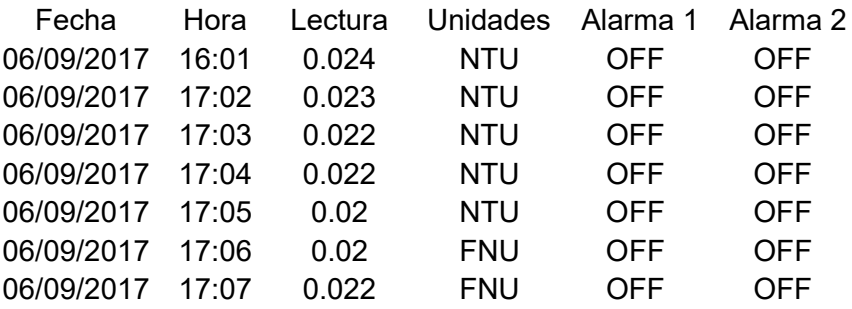

 La estructura de archivos de los datos registrados estará en el formato año/mes/día. A la medianoche de cada día, el archivo del día se cierra y se abre un nuevo archivo para el día siguiente.

**NOTICE** Para asegurar la hermeticidad y el control de la humedad, la cubierta para el puerto USB suministrada debe mantenerse firmemente instalada cuando el puerto no se use. Si esta cubierta no se instala correctamente, la vida útil del desecante se verá afectada.

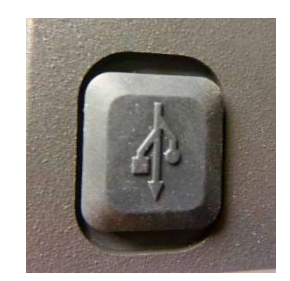

#### 5.4.3 Comunicación por Modbus

La comunicación con el protocolo Modbus es funcional en todos los modelos. La información del Modbus se aborda en un manual independiente (N.º de catálogo 29291). Este manual también se puede descargar de forma gratuita en nuestro sitio web: www.hfscientific.com.

#### 5.5 Limpieza ultrasónica de patente<sup>1</sup>

Esta característica se usa para limpiar continuamente el flujo a través de la cubeta. Su propósito no es limpiar cubetas que ya estén sucias, ni sustituir por completo la limpieza manual. Consulte las instrucciones de limpieza de cubetas en la sección 5.7.

El sistema aumentará drásticamente el tiempo entre limpiezas. Tenga en cuenta que el sistema requiere el uso de una cubeta especial que se incluye con el instrumento. Esta cubeta debe utilizarse para que el sistema funcione correctamente.

El sistema funciona enviando una frecuencia ultrasónica a través de las conexiones de resorte, hacia un transductor piezoeléctrico pegado al fondo de una cubeta de flujo de paso (vea la figura 10).

El sistema puede detectar que se ha instalado una cubeta incorrecta, que ha habido un error en el transductor, o que el transductor no está haciendo contacto con las conexiones de resorte. Este error se indica mostrando CLN en la pantalla inferior. Dado que se trata de una condición de error, esto puede afectar la salida de 4-20 mA y las alarmas, según la configuración del ERLV (4-20 mA) y si una alarma está configurada para Error.

Si se instala la cubeta correcta y el error persiste, intente girar ligeramente el flujo a través del conjunto para mejorar la conexión al transductor ultrasónico. Si esto no funciona, podría ser necesario sustituir la cubeta (N.º de catálogo 24166S). La detección de esta cubeta funciona únicamente en el modo AUTO. Si el sistema funciona correctamente, **AUTO** parpadeará en la pantalla.

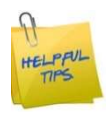

La conexión puede mejorar aplicando una pequeña capa de un compuesto antioxidante como OX-GARD™, fabricada por GB Electrical Inc. Este producto se puede adquirir en la sección eléctrica de la mayoría de las ferreterías y en tiendas especializadas.

#### 5.6 Condensación en la cubeta

El sistema de purga de vapor evita que se forme humedad por condensación en el interior del instrumento. Para asegurar un rendimiento adecuado, el desecante y los sellos deben mantenerse en buen estado. Si se deforman o desgastan, deben sustituirse.

Una vez que el flujo de paso se suspenda en el instrumento, es posible que se forme condensación en la cubeta. No conviene introducir humedad adicional en el instrumento, ya que esto reducirá la vida útil del desecante. Por ese motivo, debe limpiarse toda condensación de la cubeta antes de reinstalar el flujo a través de la unidad.

<sup>&</sup>lt;sup>1</sup>N.º de patente en Estados Unidos: 7,808,642

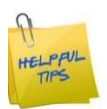

Si hay condensación en la cubeta, utilice el siguiente procedimiento:

- 1. Cierre el flujo de agua con la abrazadera de trinquete suministrada.
- 2. Vacíe el agua de la cubeta para reducir la masa fría.
- 3. Si dispone de agua caliente limpia, esta se puede verter en la cubeta.
- 4. Seque y limpie el exterior de la cubeta.
- 5. Asegúrese de que la cubeta esté herméticamente instalada en el flujo de paso.
- 6. Reinstale el flujo a través de la unidad.
- 7. Reinicie el flujo de agua de la muestra.

Una vez que el flujo de paso del conjunto esté insertado en el instrumento, el sistema de purga de vapor evitará que se forme más condensación dentro del instrumento, independientemente del ambiente exterior o de la temperatura del agua de muestra.

Todos los sellos son importantes para una operación correcta y para prolongar la vida útil del desecante. Estos sellos deben estar en su lugar y en buenas condiciones. Sustituya todo sello faltante o deformado, o llame al Servicio Técnico de HF Scientific (sección 6.4). Los tres sellos importantes que suelen pasarse por alto son: el anillo O debajo del cabezal de flujo, el sello anaranjado de la carcasa y la cubierta del puerto USB.

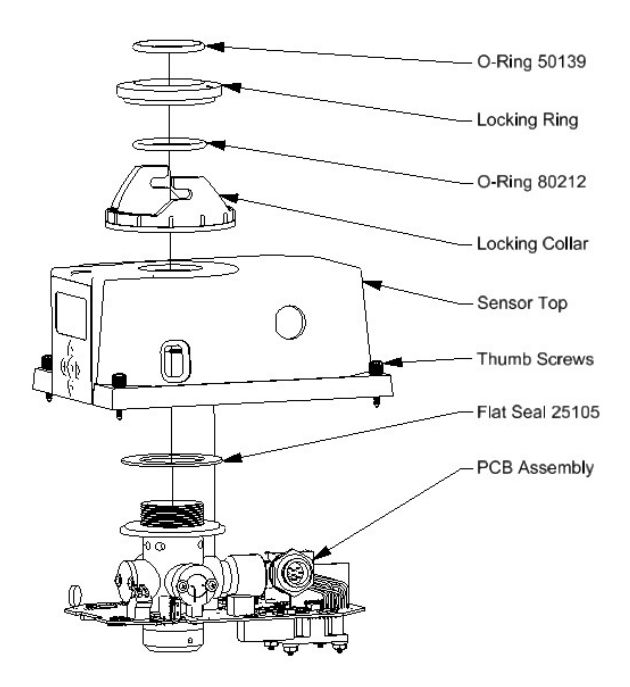

Figura 9: Sellos del instrumento

La cubeta debe estar completamente seca antes de insertarla **NOTICE** en el sensor. Si hay humedad visible en la cubeta o el transductor, existe un gran riesgo de dañar los componentes electrónicos del sensor y el transductor. Asegúrese de limpiar y secar perfectamente la cubeta justo antes de insertarla en el sensor.

 El sistema de purga de vapor NO puede eliminar grandes gotas de agua, solo humedad residual.

Para que el sistema de purga de vapor funcione **NOTICE** correctamente, deben preservarse todos los sellos del instrumento y el paquete de desecante debe estar en buenas condiciones (el equipo no debe mostrar DESC).

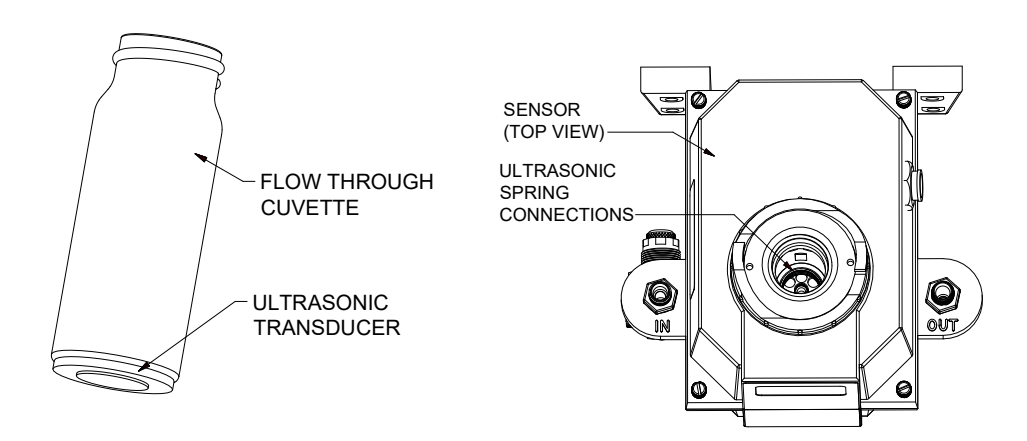

Figura 10: Piezas operativas del sistema de limpieza ultrasónica

 Ciertos elementos de mantenimiento de rutina, como la calibración y el cambio de desecante, se activan mediante alertas de diagnóstico interno. El tiempo necesario para realizar otras tareas de mantenimiento de rutina, como la eliminación del flujo de paso para limpiar manualmente la cubeta, variará en función del uso del sistema y las condiciones de calidad del agua.

#### 5.7 Limpieza de la cubeta de flujo de paso

Las cubetas de medición utilizadas, tanto para la obtención de la muestras como para el flujo, deben estar limpias y libres de marcas o arañazos. Se recomienda comprobar y, si es necesario, limpiar la cubeta cada tres meses cuando se lleve a cabo la calibración primaria. El conjunto de flujo de paso debe desmontarse para realizar el procedimiento de calibración.

La limpieza se logra aseando el interior y el exterior con una solución detergente y enjuagando varias veces con agua destilada o desionizada.

La cubeta puede sustituirse cerrando primero el flujo con la abrazadera de cierre suministrada; desatornillando la cubeta vieja y sustituyéndola por una nueva y limpia.

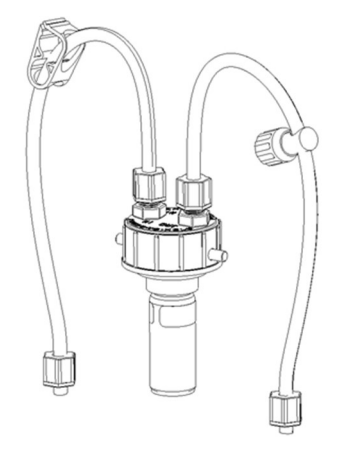

Figura 11: Conjunto de flujo de paso

#### 5.8 Sustitución de la lámpara fuente

Las lámparas fuente de los instrumentos MTOL+ están diseñadas para una larga vida útil. Las versiones con lámpara de luz infrarroja y lámpara de luz blanca tienen larga vida útil. Si es necesario sustituir la lámpara, le recomendamos que llame al departamento de Servicio Técnico de HF Scientific para obtener ayuda.

#### 5.9 Opción de 24 V instalada en fábrica

Esta opción instalada de fábrica permite operar el MTOL+ con una fuente de 24 V CC. En este instrumento, los cambios se realizan únicamente en la caja de conexiones.

El intervalo de operación correcto es de 18-36 V CC. Debe tenerse cuidado para no superar este voltaje.

Las conexiones no son sensibles a la polaridad y se hacen en el mismo lugar que se menciona en la sección 3.4.1.

Los números de pedido son 28052-24V para la versión con luz infrarroja y 28053-24V para la versión con luz blanca.

Las demás especificaciones permanecen sin cambios.

### 6.0 Diagnóstico y resolución de problemas

#### 6.1 Detección de fallas en el MTOL+

El MTOL+ realiza un monitoreo de diagnóstico continuo. En el MTOL+ hay tres niveles de detección de fallas:

- 1. Advertencias
- 2. Errores
- 3. Fallas

Las fallas aparecen en forma de una fila o cola en la fila inferior de la pantalla LCD. La forma en que se indican estas fallas depende de los ajustes realizados en la sección 4.2.1 Configuración del nivel de error y 4.2.4 Configuración de las alarmas.

Si el ERLV se configura en OFF y las alarmas no se configuran en Error, no habrá ninguna indicación remota de un problema.

#### 6.1.1 Advertencias

Si el desecante se satura, solo aparecerá en la pantalla una advertencia de DESC, pero se activarán las alarmas. Aparecerán otras advertencias, como ALM1 o ALM2, si se configura una alarma y se supera el umbral.

#### 6.1.2 Errores

Un error indica una falla o un problema que puede ser corregido normalmente por el operador. Estos errores son:

- LAMP: Lámpara fundida
- MA Circuito de 4-20 mA abierto
- FLOW: Si está equipado con la opción, activado y sin flujo
- CLN: El MTOL+ está equipado con limpieza ultrasónica y un mensaje indicará que el transductor ultrasónico no está haciendo contacto o que se ha suspendido el flujo de paso

Si se presenta alguno de estos errores, NO confíe en las lecturas mostradas. Estos errores afectan la precisión y confiabilidad de las lecturas de los instrumentos.

#### 6.1.3 Fallas

Una falla es una falla en el sistema. Este NO es un problema que el operador pueda corregir, de modo que la unidad debe ser enviada a la fábrica para su reparación. Estas fallas son problemas en la CPU, A/D, EEPROM u otros dispositivos internos del instrumento. La palabra FAIL aparecerá en la fila inferior.

## 6.2 Tabla de diagnóstico

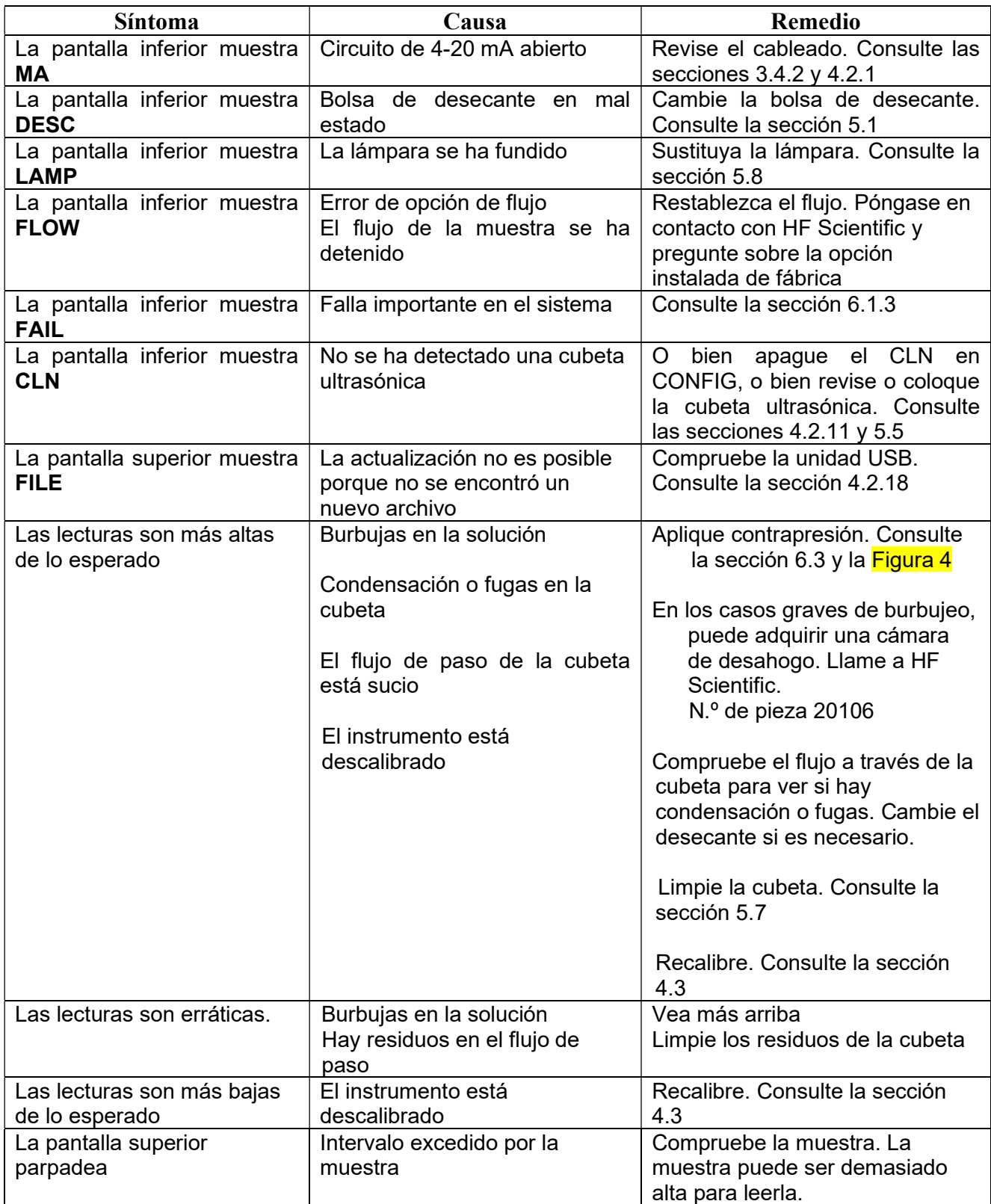

#### 6.3 Burbujas en la muestra

Si hay burbujas en el agua de la muestra, las lecturas pueden ser más altas de lo esperado. Además, estas lecturas pueden no ser estables.

Retire la cubeta si ve que entra aire en la unidad de flujo de paso proveniente del tubo de entrada; este es aire introducido, probablemente por una pequeña fuga de agua o de aire. Esto tendrá que resolverse en la plomería.

Si no se ve que entre aire en el tubo de entrada, pero este aparece dentro de la cubeta de vidrio, el aire está saliendo de solución. Por lo general, esto se resuelve aplicando presión a la abrazadera de contrapresión giratoria situada en el lado de salida (OUT) de la cubeta. Esto ayuda a mantener el aire en solución para que el instrumento no lo vea. Consulte la Figura 4.

#### 6.4 Asistencia técnica y servicio al cliente

Si por cualquier motivo necesita ayuda en lo que respecta a este instrumento, no dude en ponerse en contacto con el Departamento de Servicio Técnico de HF Scientific o el Departamento de Servicio al Cliente de HF Scientific:

> HF Scientific 16260 Airport Park Drive, Suite 140 Fort Myers, Florida 33913 Teléfono: (239) 337-2116 Fax: (239) 454-0694 Número gratuito: 888-203-7248 Correo electrónico: HF.Info@Wattswater.com www.hfscientific.com

### 7.0 Lista de accesorios y piezas de repuesto

Los elementos a continuación son los accesorios y piezas de repuesto recomendados.

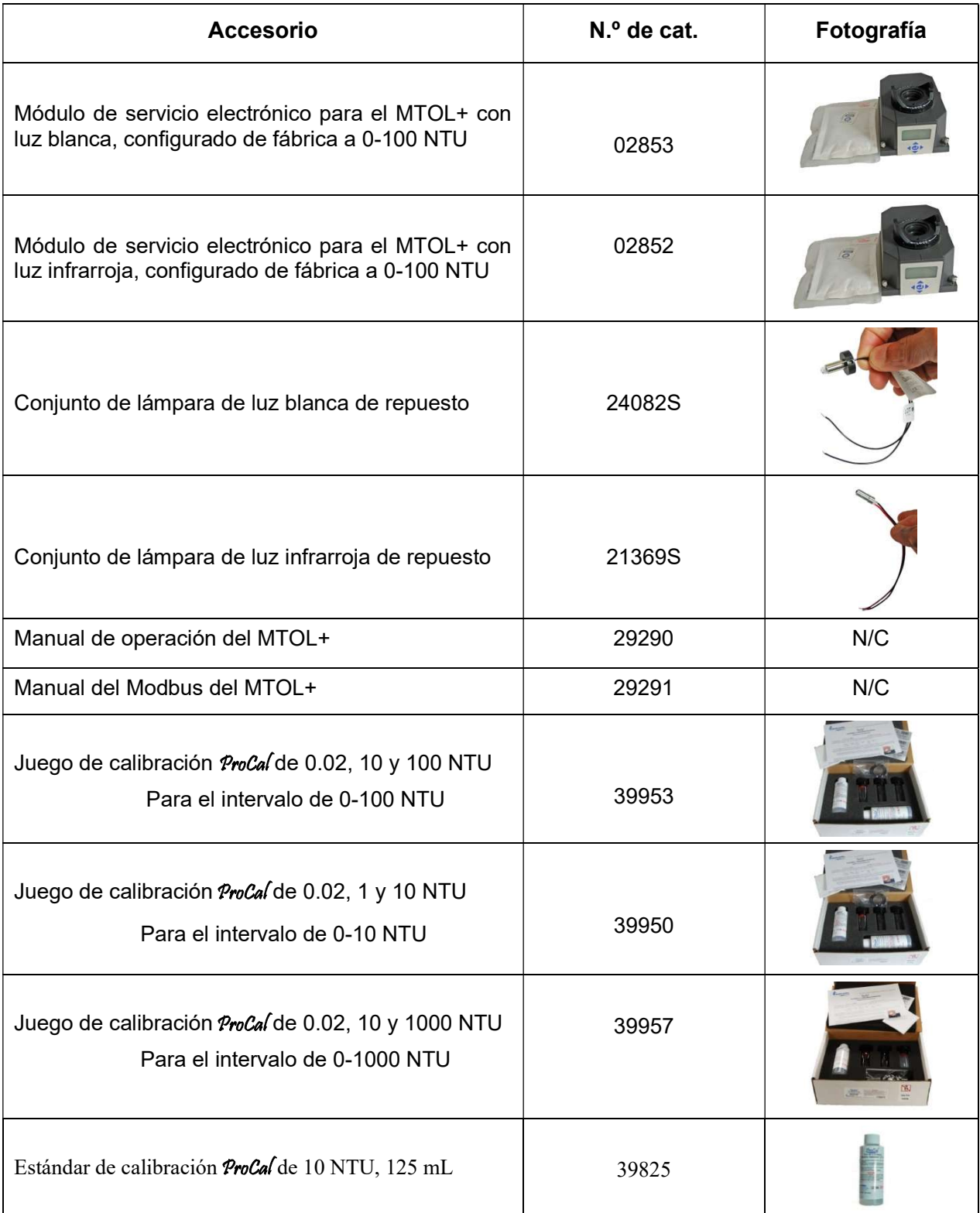

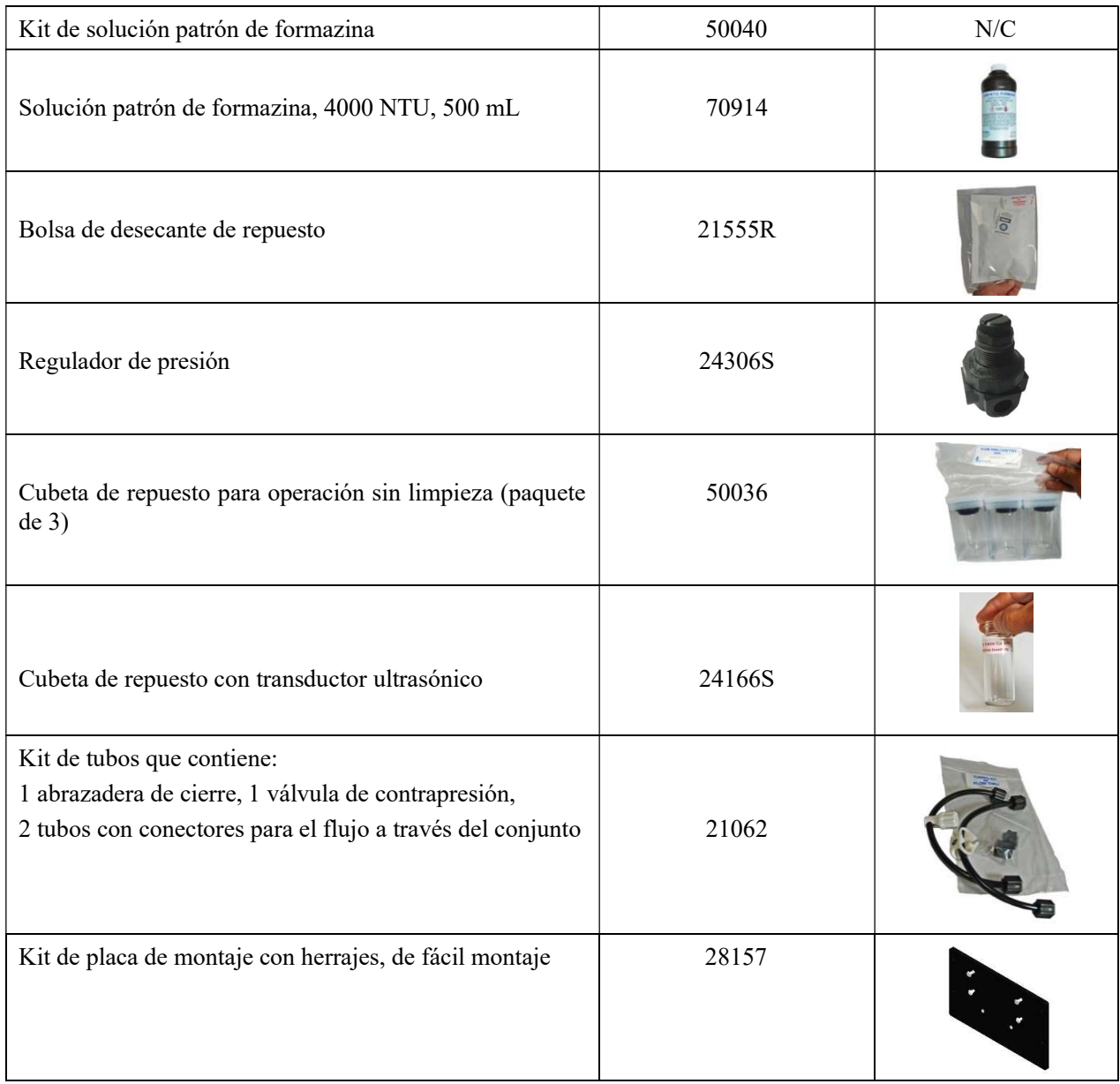

Para ordenar cualquier accesorio o pieza de repuesto, póngase en contacto con el departamento de Servicio al cliente de HF Scientific. Si por cualquier motivo se necesita asistencia técnica en lo que respecta a este instrumento, no dude en ponerse en contacto con el departamento de Servicio técnico de HF Scientific.

> HF Scientific 16260 Airport Park Drive, Suite 140 Fort Myers, Florida 33913 Teléfono: (239) 337-2116 Fax: (239) 454-0694 Número gratuito: 888-203-7248 Correo electrónico: HF.Info@Wattswater.com www.hfscientific.com

### 8.0 Garantía limitada

HF Scientific, LLC (la "Empresa") garantiza que cada producto instrumental en el mercado municipal está libre de defectos en materiales y mano de obra, en condiciones de uso normal, durante un período de un (1) año contado a partir del primer uso, o dos (2) años a partir de la fecha de la factura de la Empresa por la venta original del producto, lo que ocurra primero. Si tales defectos se presentan dentro del período de garantía, la Empresa, a su discreción, remplazará o reacondicionará el producto sin cargo. Se excluyen las piezas que, por su naturaleza, deben sustituirse periódicamente en condiciones normales, como parte del mantenimiento normal, específicamente los reactivos, el desecante, los sensores, los electrodos y los fusibles. También se excluyen los accesorios y los artículos de suministro.

Deberá proporcionar el comprobante de compra de la empresa (factura o confirmación de orden pagada) o de primer uso (puesta en servicio) al hacer una reclamación de garantía del producto.

#### LA GARANTÍA QUE AQUÍ SE ESTABLECE SE OFRECE EXPRESAMENTE Y ES LA ÚNICA GARANTÍA QUE LA EMPRESA OTORGA CON RESPECTO AL PRODUCTO. LA EMPRESA NO OTORGA NINGUNA OTRA GARANTÍA, SEA EXPRESA O IMPLÍCITA. POR MEDIO DE LA PRESENTE, LA EMPRESA SE DESLINDA ESPECÍFICAMENTE DE CUALQUIER OTRA GARANTÍA, SEA EXPRESA O IMPLÍCITA, SIN LIMITACIÓN ALGUNA, ASÍ COMO DE LAS GARANTÍAS IMPLÍCITAS DE COMERCIABILIDAD E IDONEIDAD PARA UN FIN EN PARTICULAR.

La compensación que se describe en el primer párrafo de esta garantía constituirá la única y exclusiva compensación en caso de incumplimiento de la garantía, y la Empresa no asume responsabilidad alguna por daños y perjuicios emergentes, especiales o accesorios como, entre otros y sin limitación alguna, pérdidas de ganancias o el costo de reparar o remplazar otros bienes materiales dañados si este producto no funciona correctamente, otros costos por cargos laborales, retrasos, vandalismo, negligencia, contaminación por materias extrañas, daño por condiciones adversas del agua, por sustancias químicas o por cualquier otra circunstancia de la cual la Empresa no tenga el control. Además, la Empresa no será responsable de ningún costo derivado de los esfuerzos de respuesta de garantía de la Empresa como, entre otros, los costos asociados al retiro y sustitución de sistemas, estructuras u otras partes de las instalaciones, desinstalación, descontaminación y reinstalación de productos, o transporte de productos hacia y desde la Empresa. Esta garantía quedará anulada por cualquier abuso, uso indebido, aplicación indebida, instalación incorrecta o mantenimiento inadecuado del producto, alteración de este o uso de cualquier pieza o accesorio (como, entre otros, los reactivos) no proporcionados por la Empresa.

Algunos estados no permiten limitar la duración de una garantía implícita, y otros no permiten la exclusión o la limitación de daños incidentales o consecuentes. Por lo tanto, es posible que las limitaciones anteriores no sean aplicables al caso de usted. Esta garantía limitada le otorga derechos legales específicos, y es probable que tenga otros derechos que varían de un estado a otro. Debe consultar la legislación estatal correspondiente para determinar sus derechos. MIENTRAS CONCUERDE CON LAS LEYES ESTATALES VIGENTES, LA DURACIÓN DE TODA GARANTÍA IMPLÍCITA QUE NO SEA RENUNCIABLE, INCLUIDAS LAS GARANTÍAS IMPLÍCITAS DE COMERCIABILIDAD E IDONEIDAD PARA UN FIN EN PARTICULAR, SE LIMITA A UN AÑO A PARTIR DE LA FECHA DEL ENVÍO ORIGINAL.

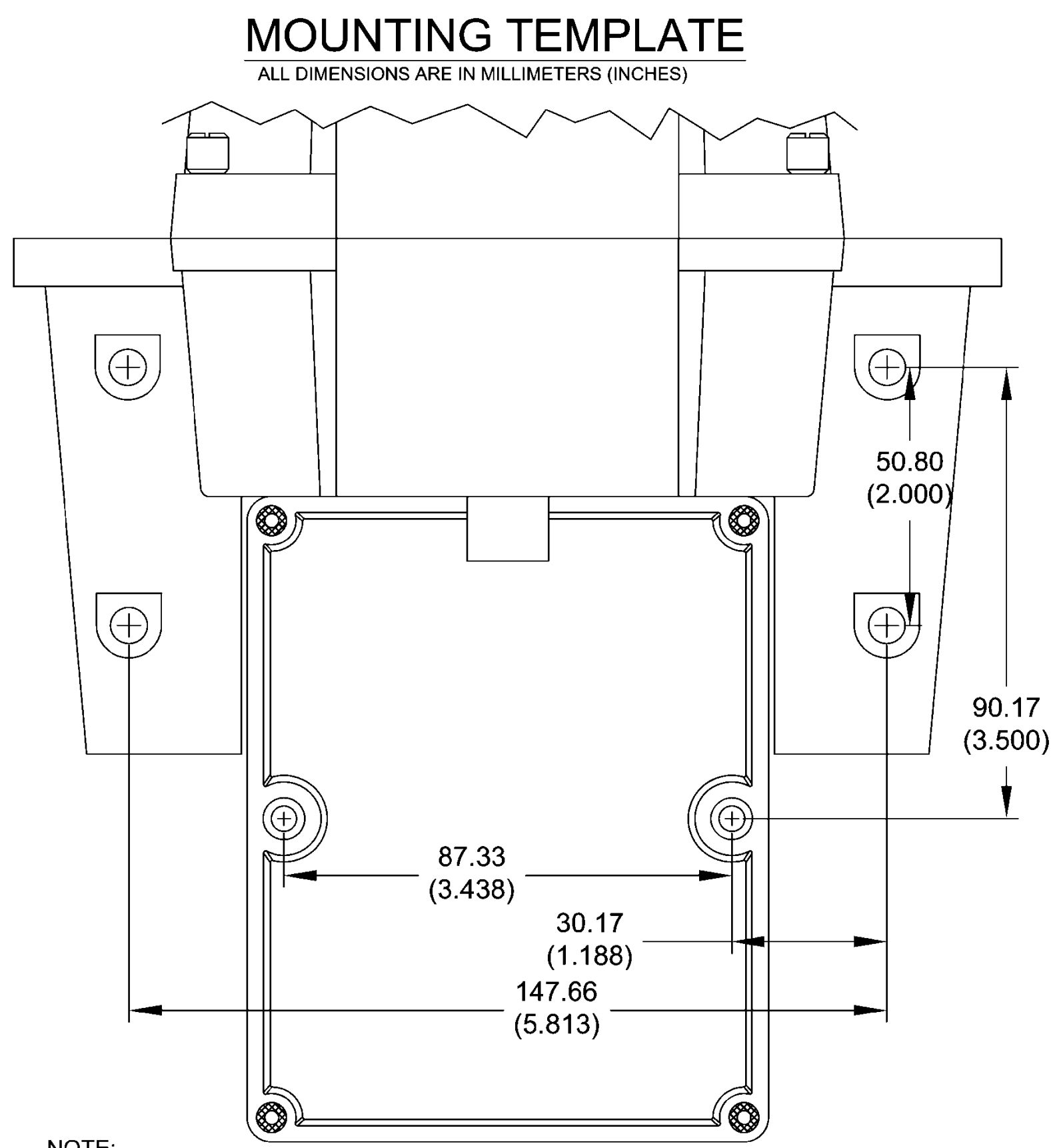

### NOTE:

1) SEE THE MOUNTING INSTRUCTIONS IN THE MANUAL FOR MOUNTING HARDWARE SIZES.

2) PROVIDE AT LEAST 200 MM (8 INCHES) OF FREE SPACE ABOVE THE SENSOR FOR EASY REMOVAL OF THE FLOW HEAD AND INSERTION OF THE CALIBRATION N.<br>DARDS.